# **Analysis**

Kenneth Domanik Electron Microprobe Laboratory Manager Lunar and Planetary Laboratory University of Arizona May 2005

Note: These instructions reflect current procedures in our lab on our Cameca SX50 only.

# Analysis

### **Contents**

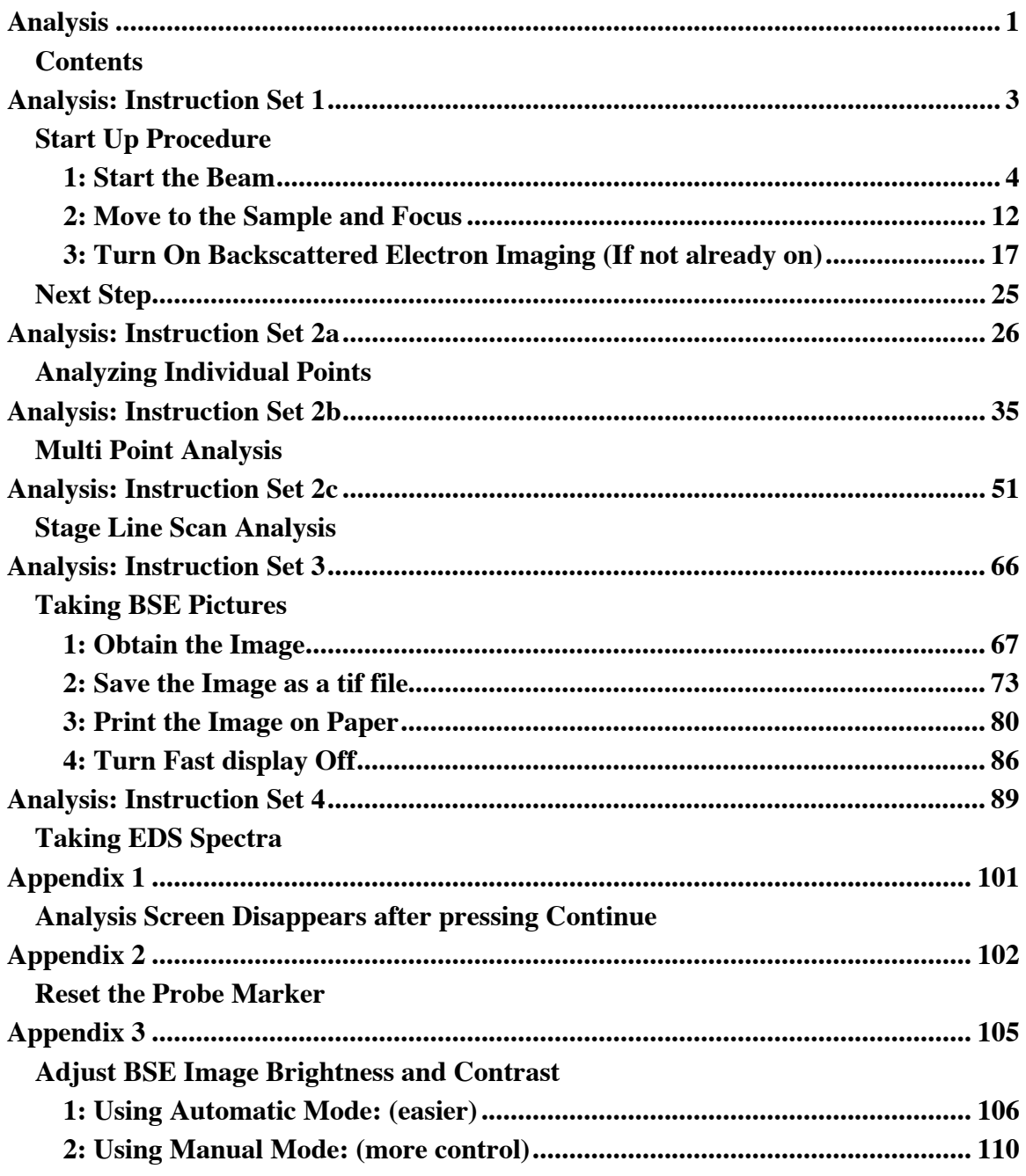

# <span id="page-2-0"></span>**Analysis: Instruction Set 1**

**Start Up Procedure**

**TOP**

#### **1: Start the Beam**

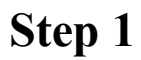

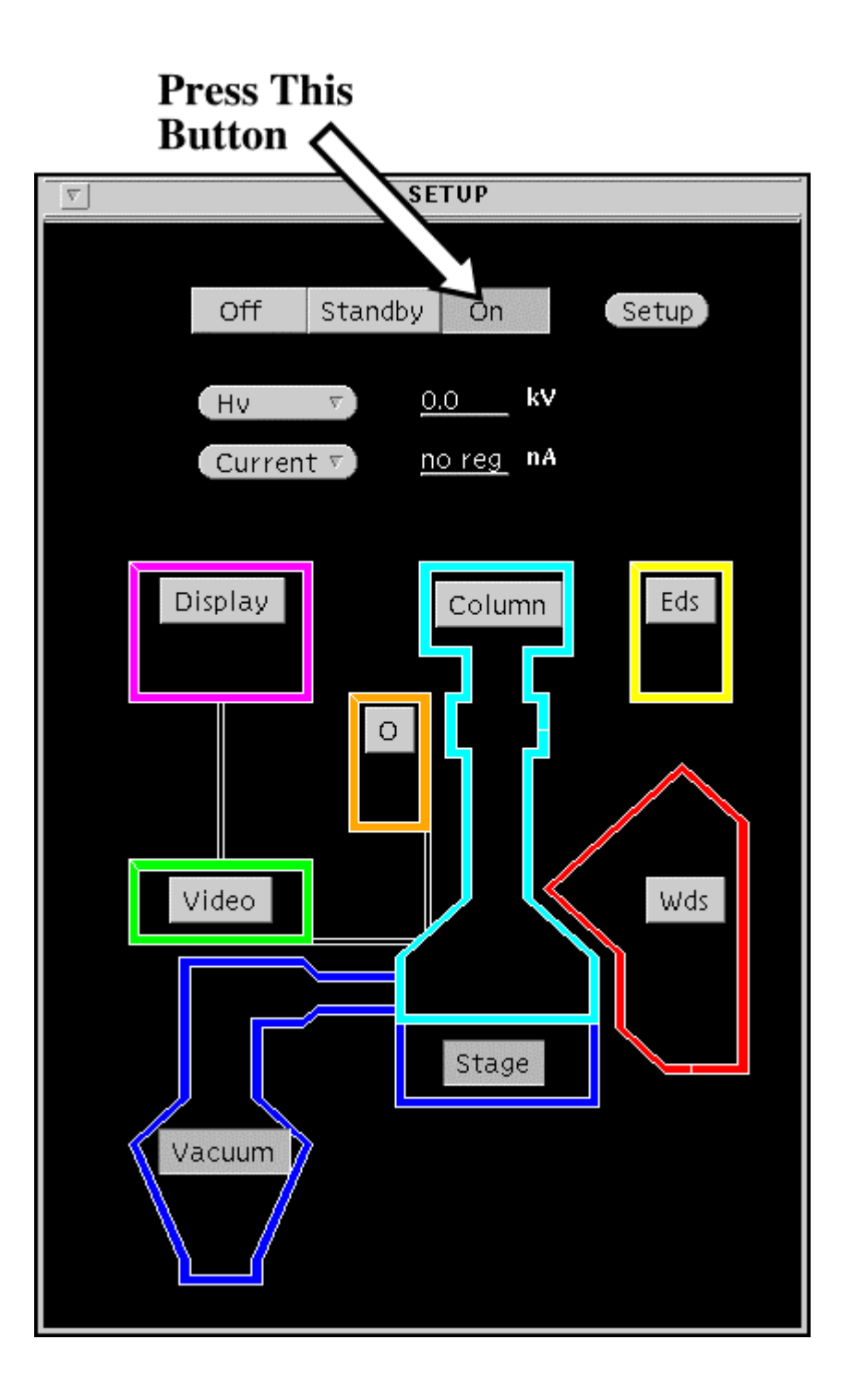

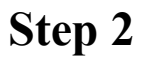

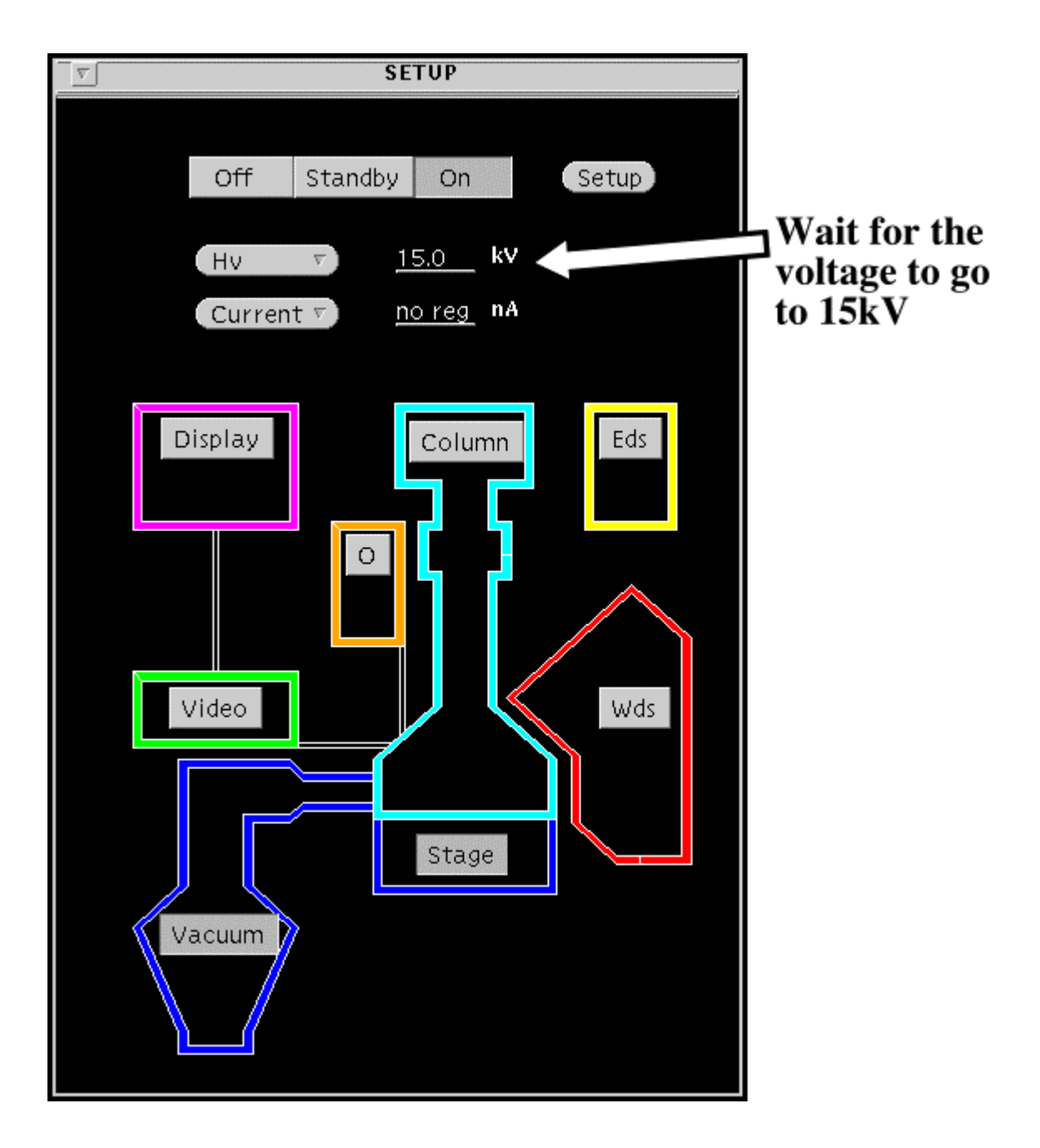

**Step 3**

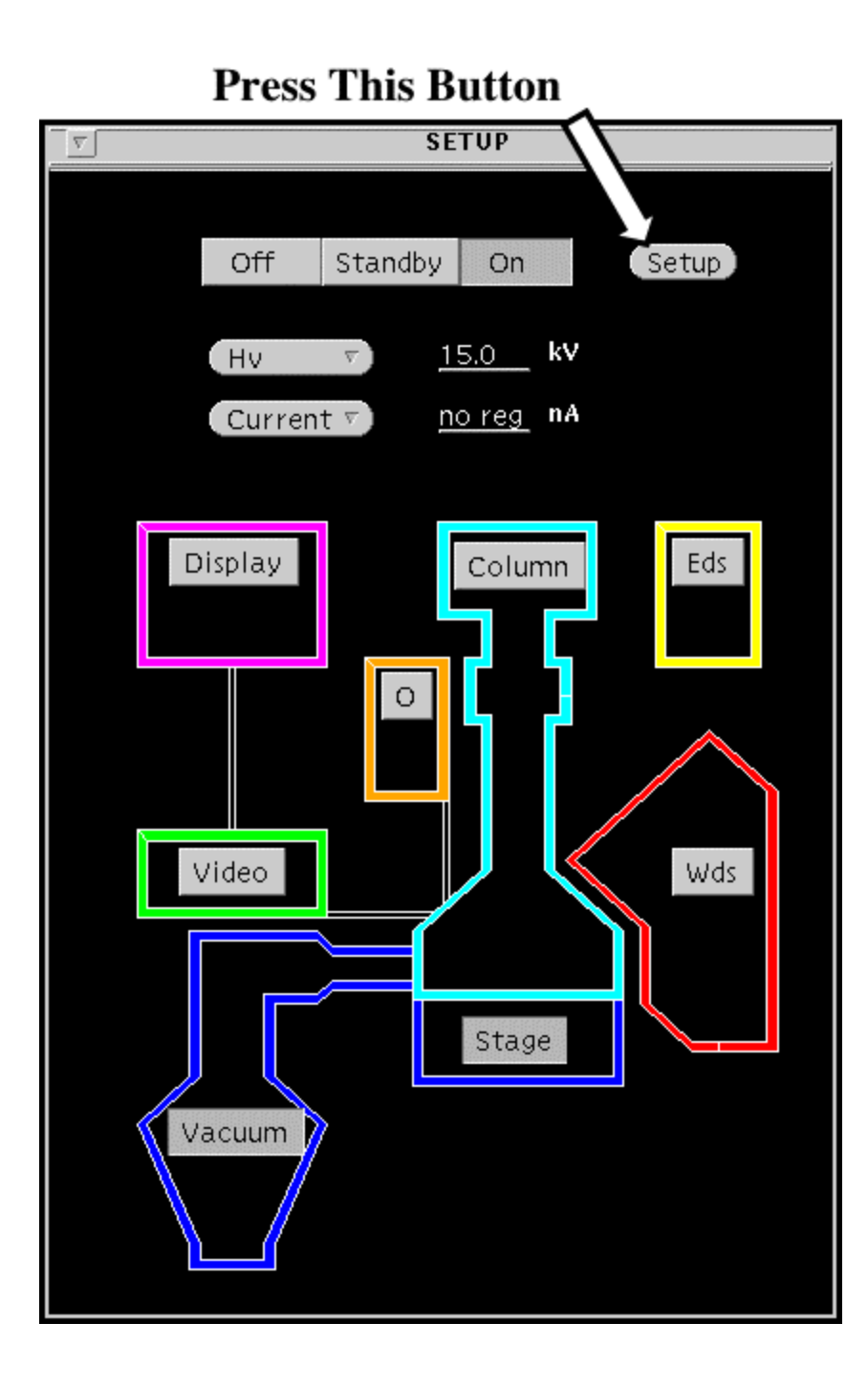

**Step 4**

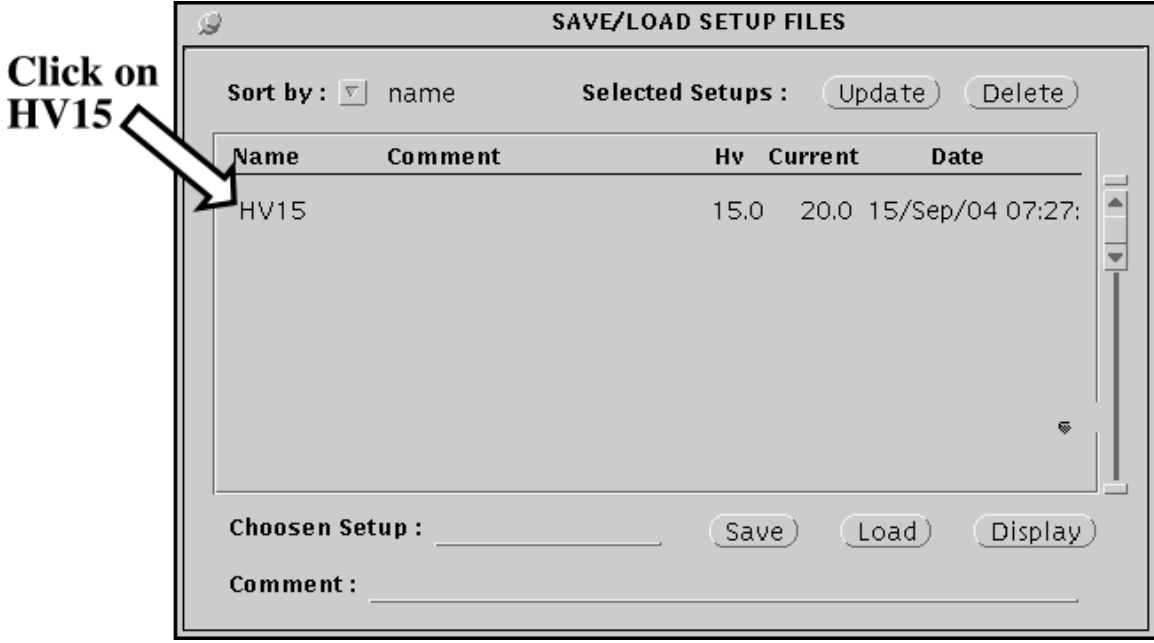

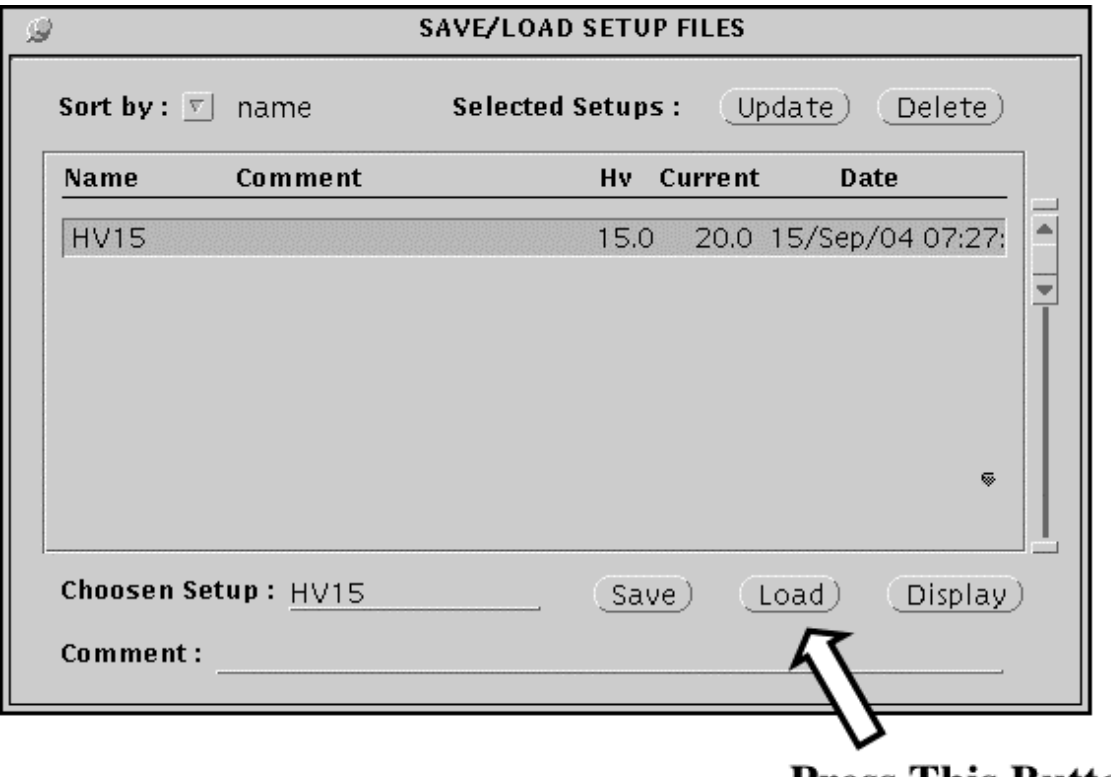

**Press This Button** 

D

**SETUP** 

Ok event from Setup

setup ready

# Wait for this message to appear.

**Step 7**

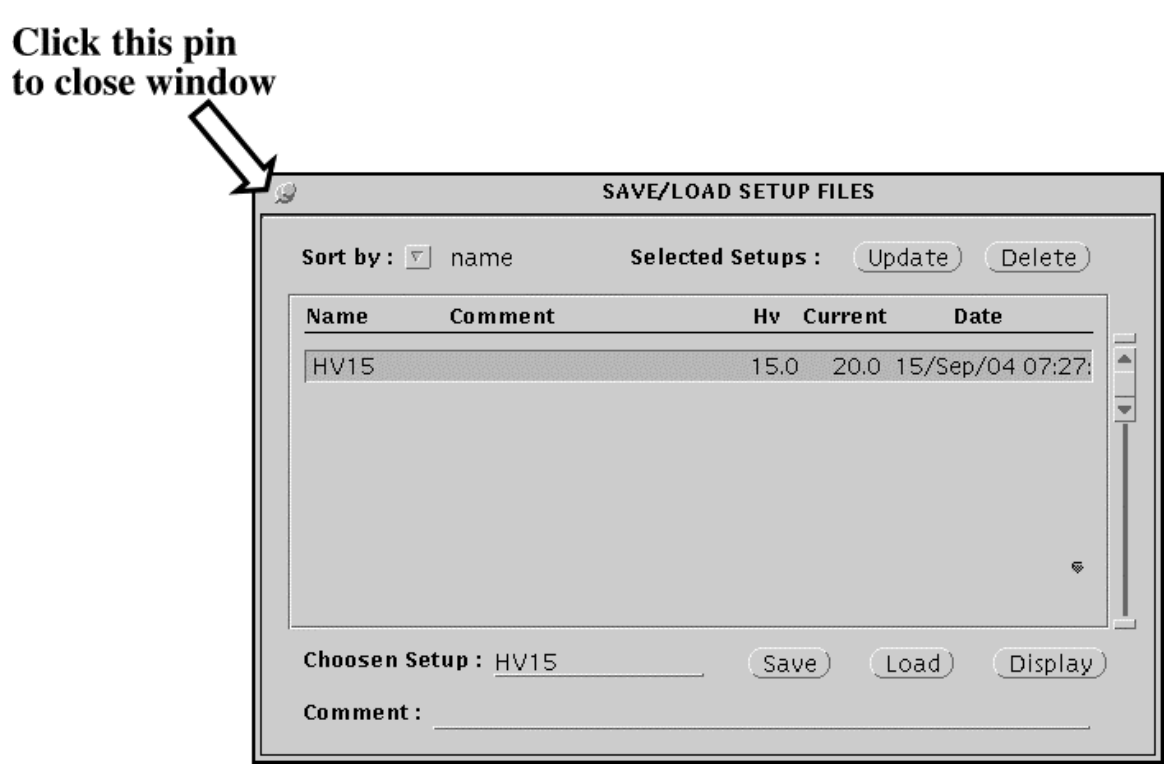

## **2: Move to the Sample and Focus**

**If the Stage window is not already open:**

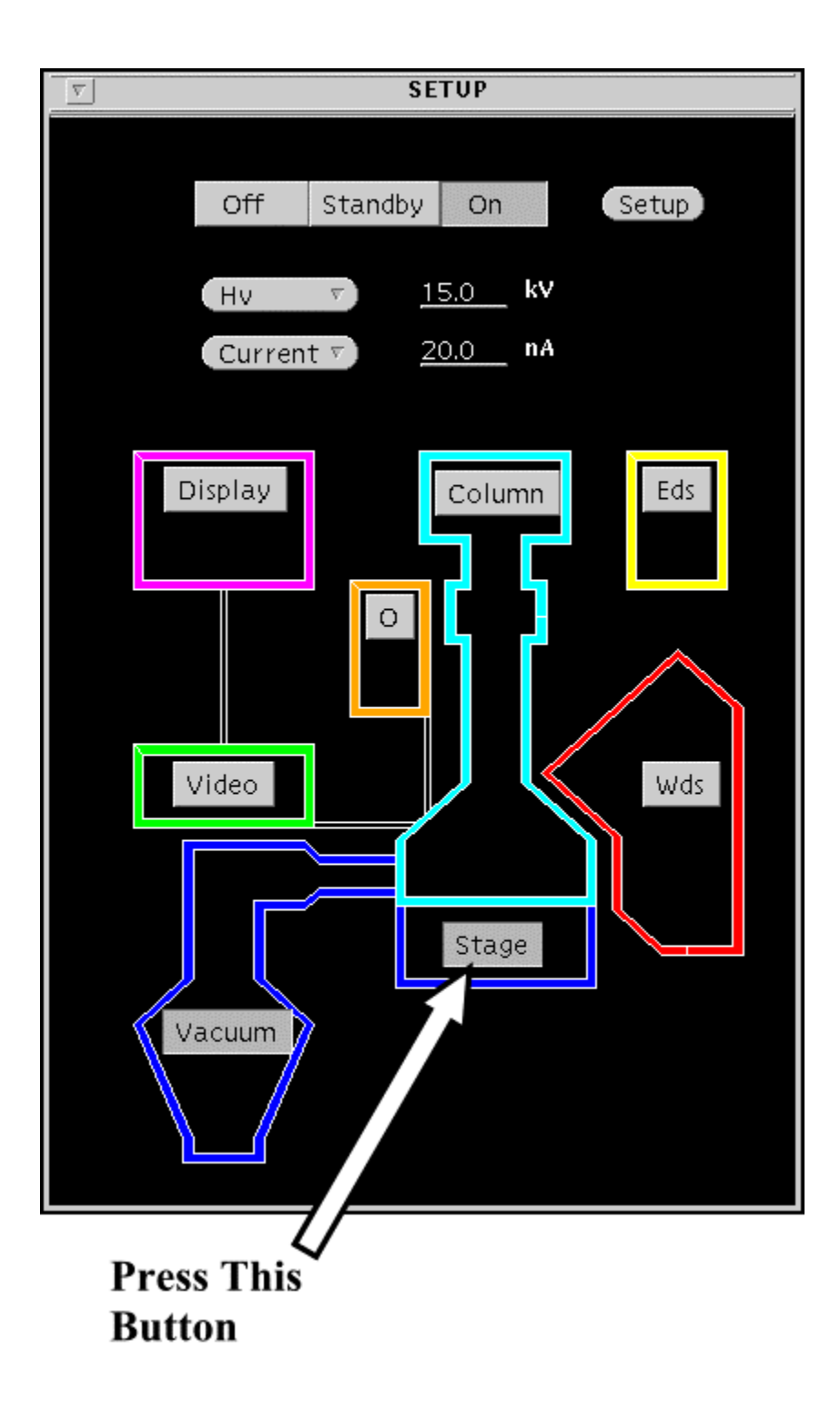

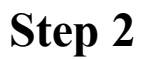

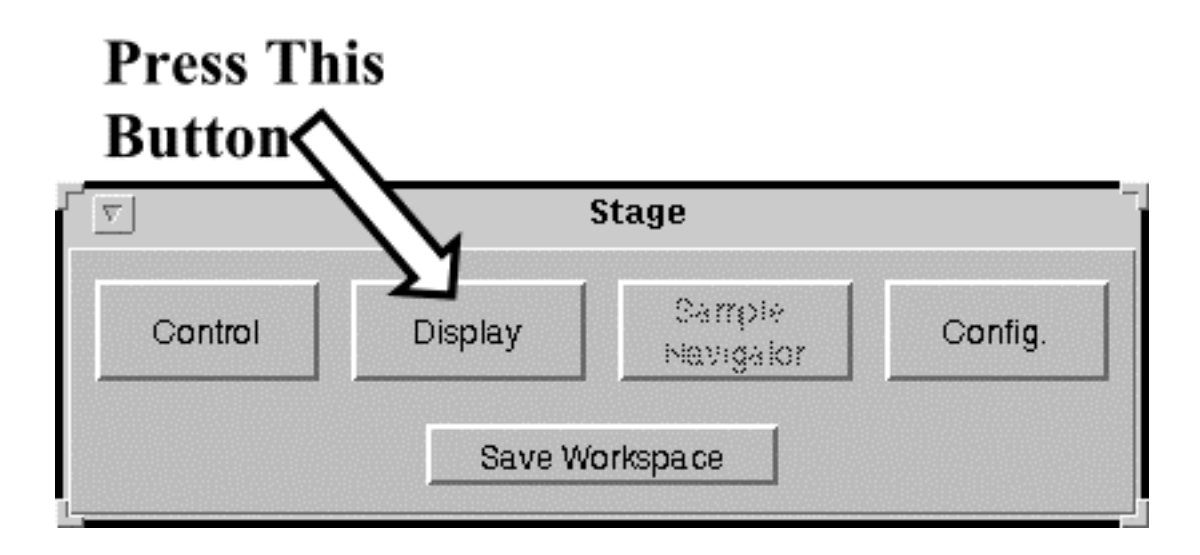

**Step 3**

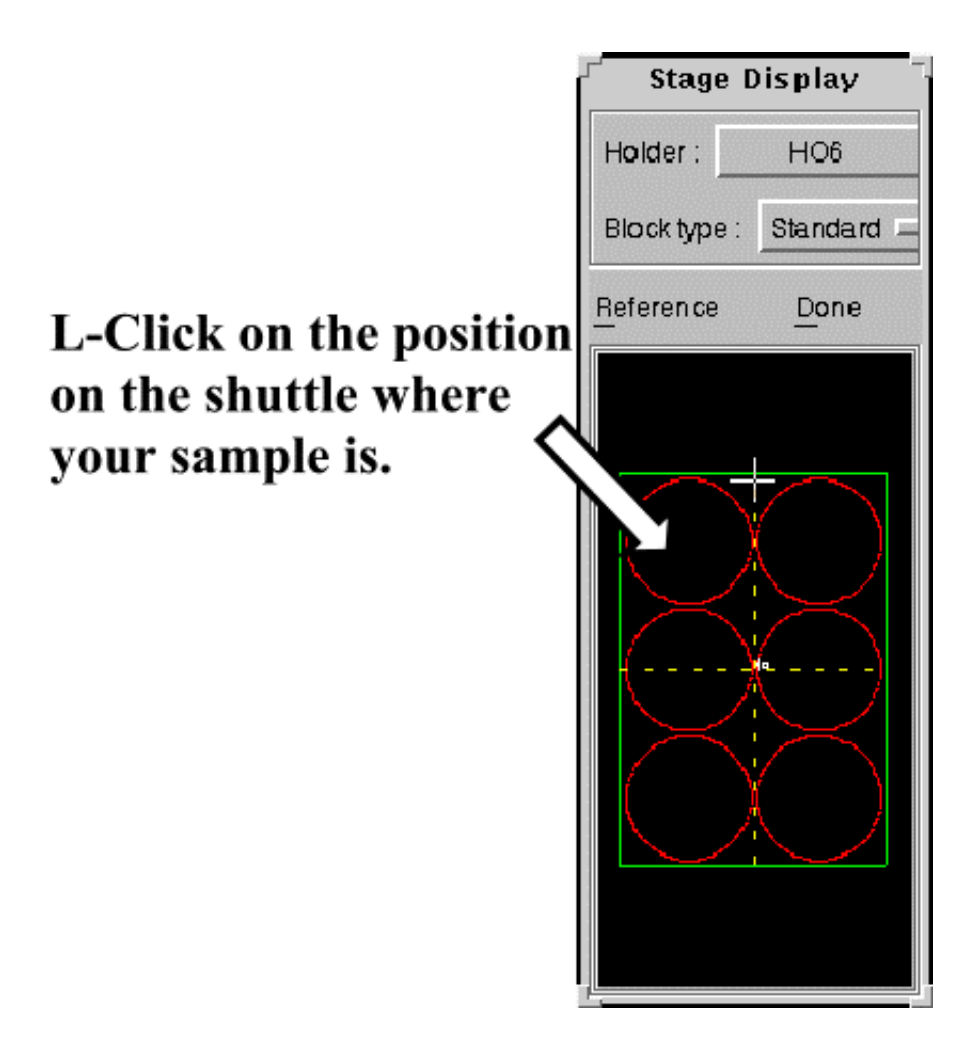

**The Stage will move to the chosen position.**

**Optically focus the reflected light image using the Z roller wheel.**

**3: Turn On Backscattered Electron Imaging (If not already on)**

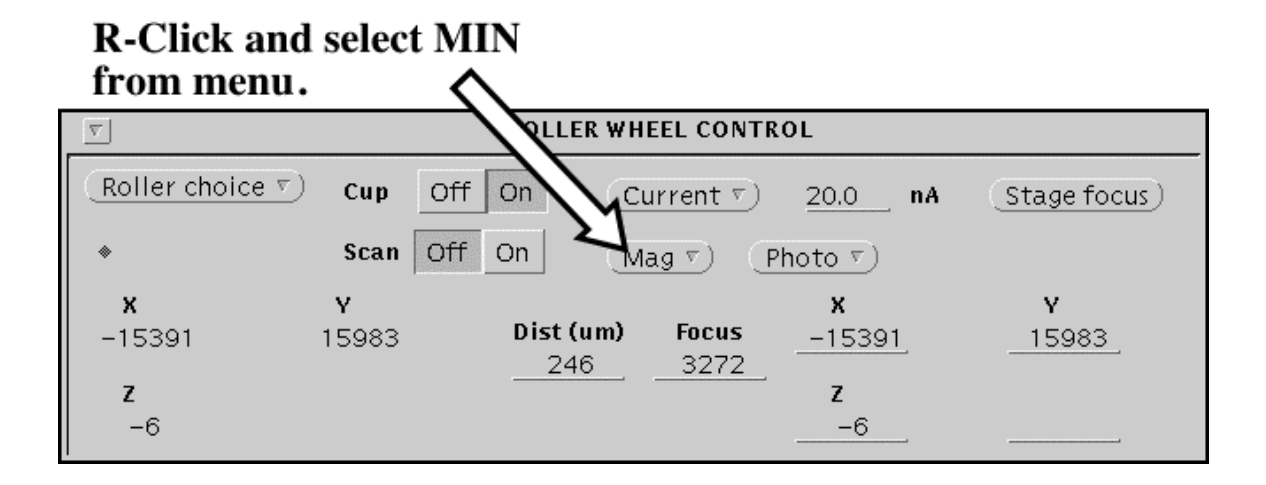

#### **Then:**

# Turn the <u>Cup Off</u> and<br>Turn the <u>Scan On</u>

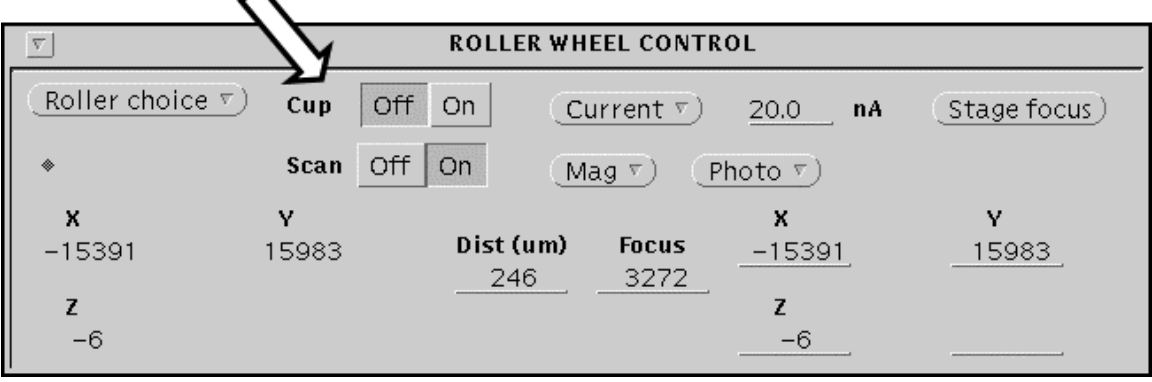

**Step 2**

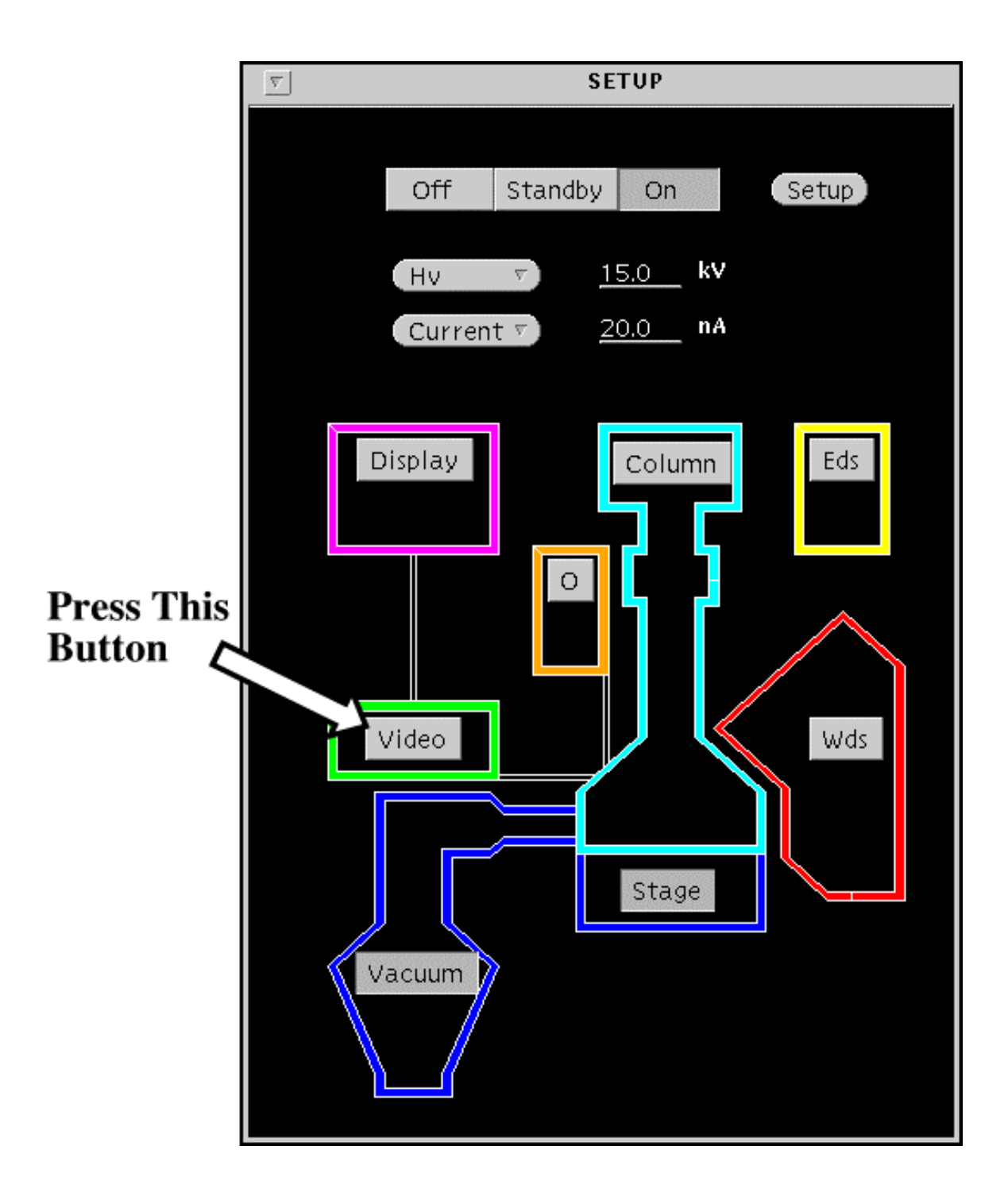

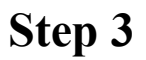

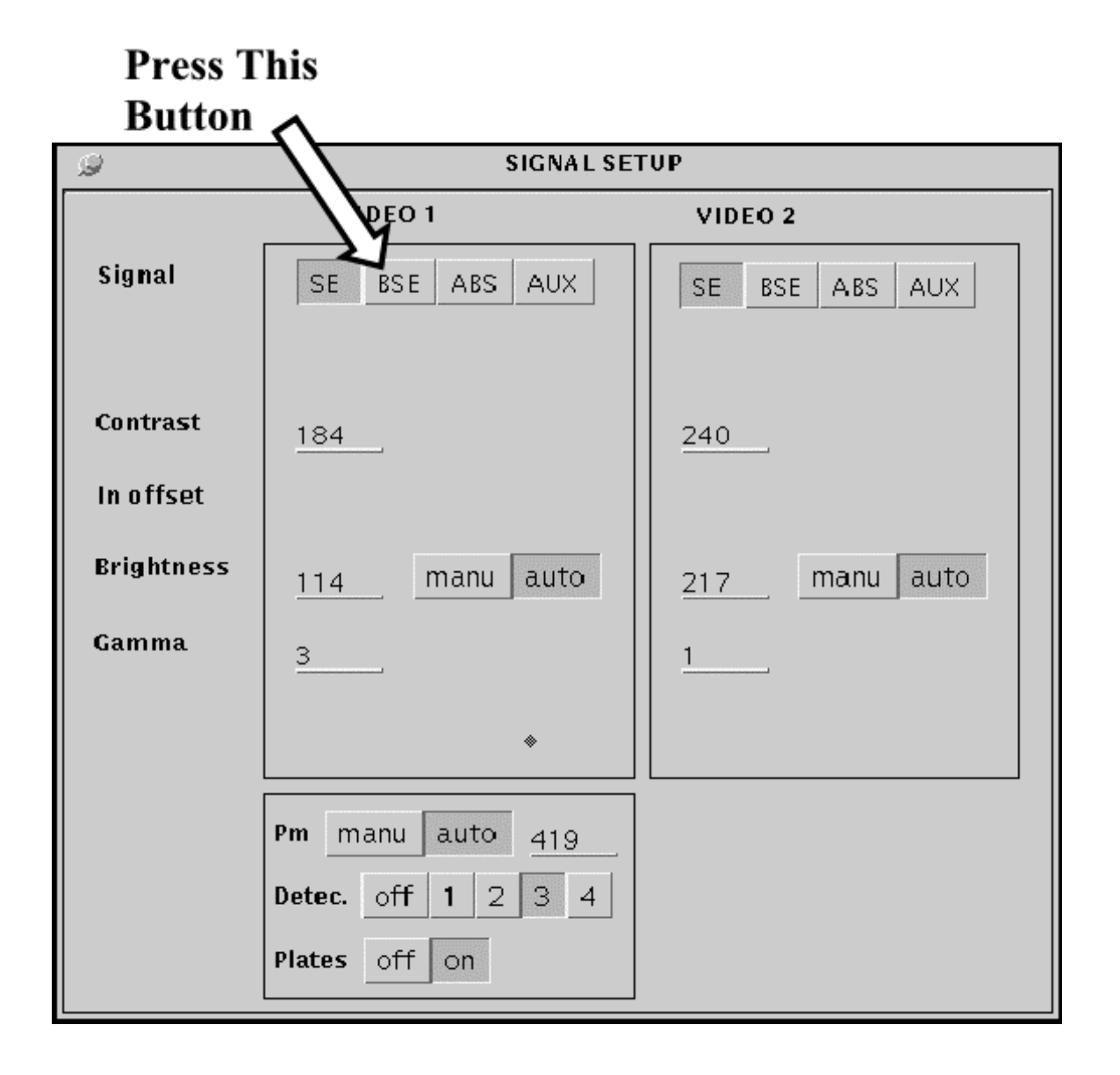

**Step 4**

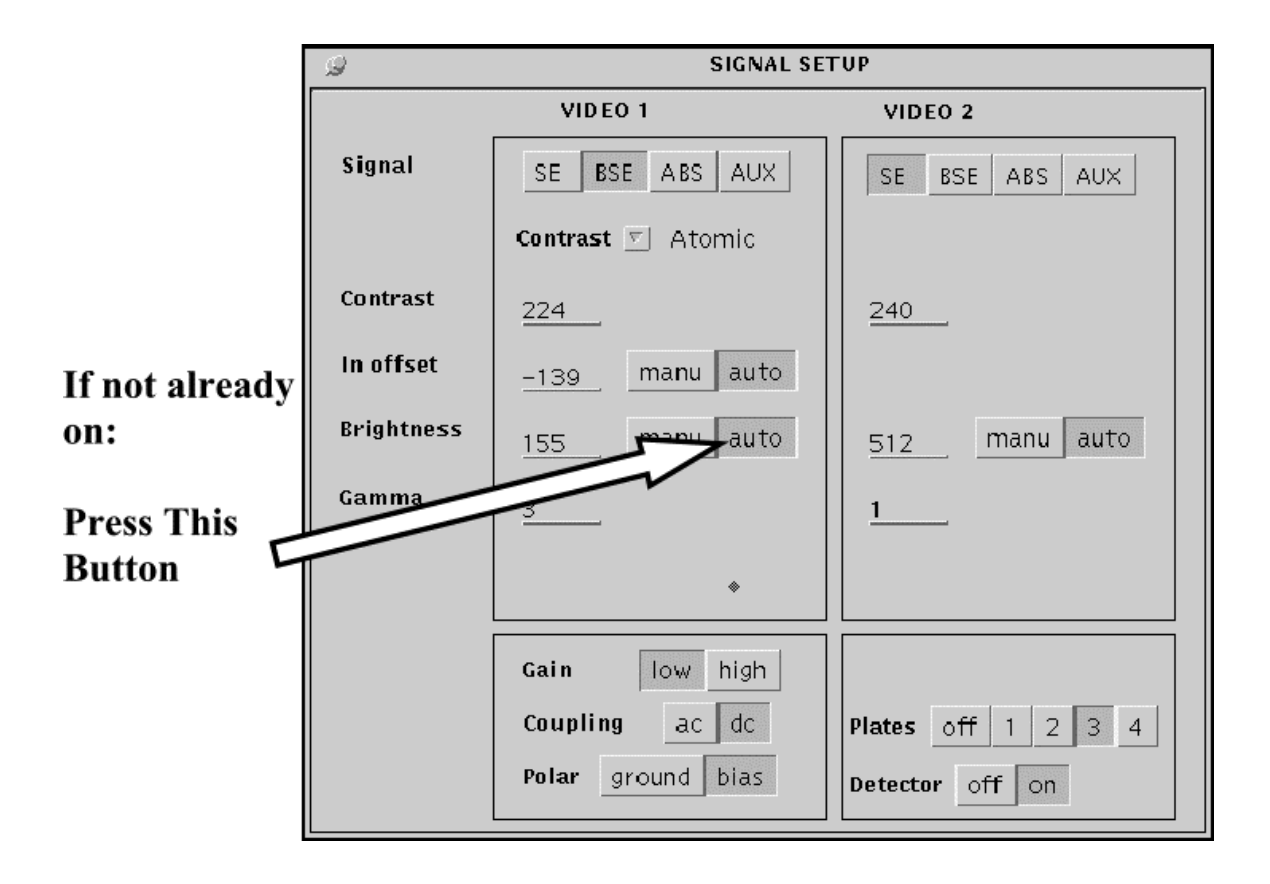

## L-Click this button to set Roller wheels back to Stage

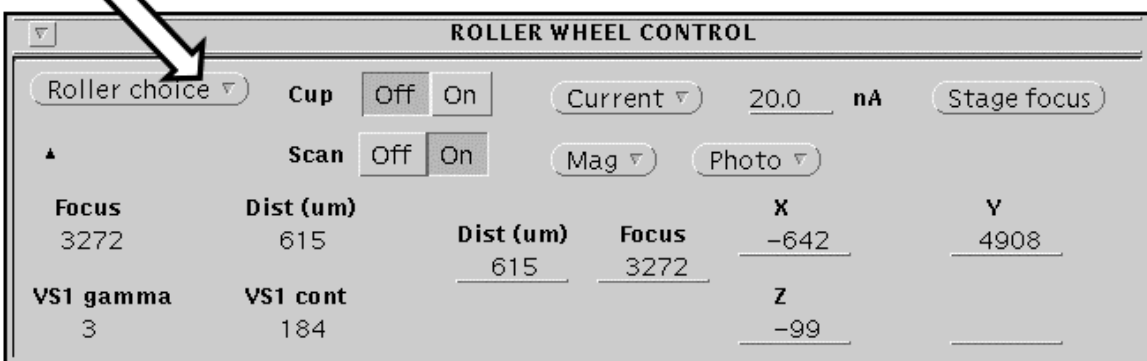

**The light on the reflected light image will probably go out. If it does and the Optics Setup window is not already open, then:**

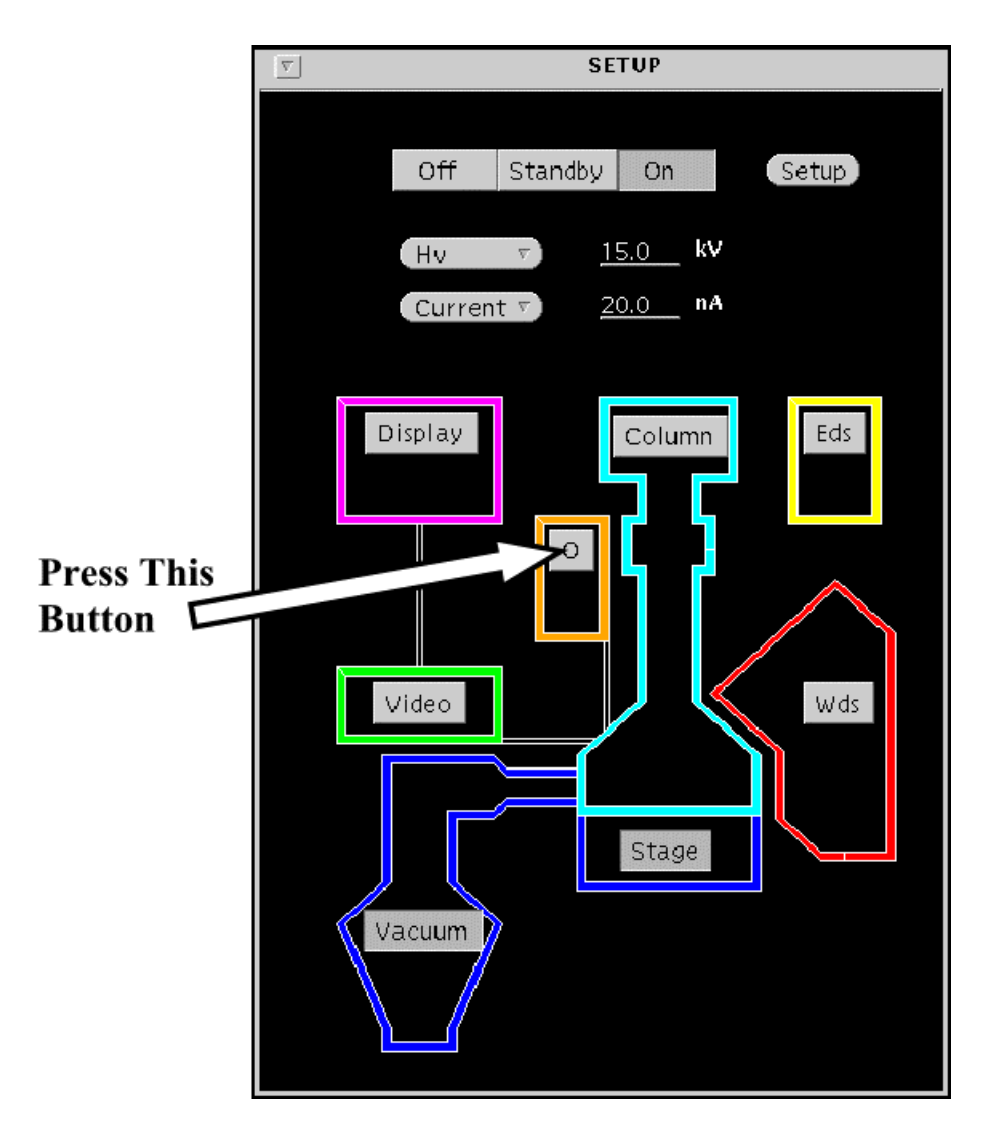

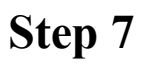

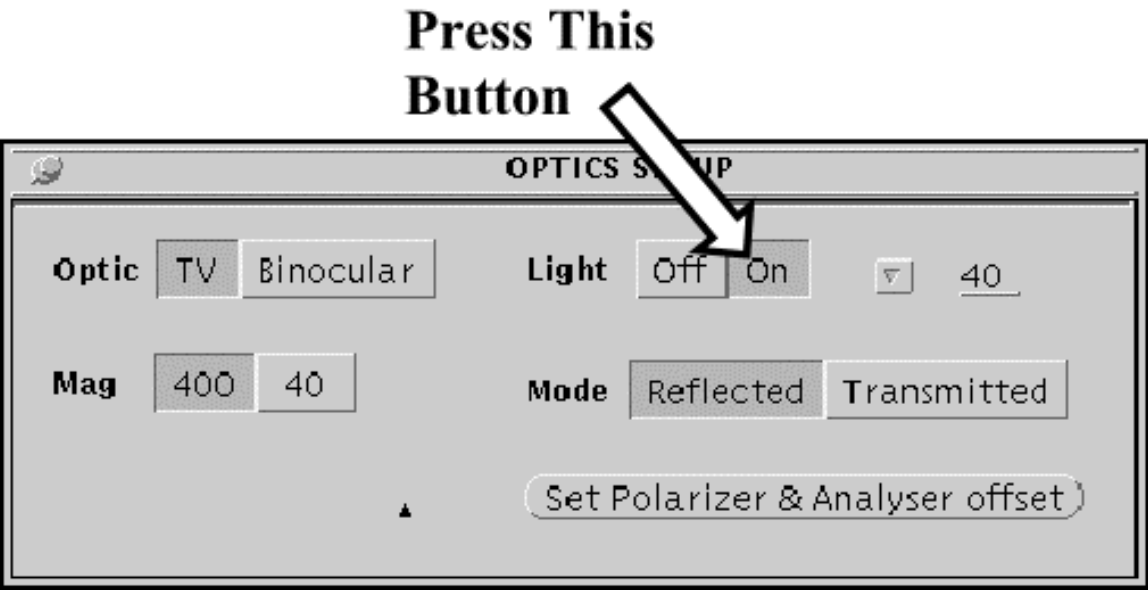

#### **Next Step**

**Go to either: Analysis Instruction Set 2a – [Individual Point Analysis](#page-25-0) (p. 26) Analysis Instruction Set 2b – [Multi Point Analysis](#page-34-0) (p. 35) Analysis Instruction Set 2c – [Stage Line Scan Analysis](#page-50-0) (p. 51) Analysis Instruction Set 3 - [Taking BSE Pictures](#page-65-0) (p. 66) or**

**Analysis Instruction Set 4 - [Taking EDS Spectra](#page-88-0) (p. 89)**

# <span id="page-25-0"></span> **Analysis: Instruction Set 2a**

**Analyzing Individual Points**

**TOP**

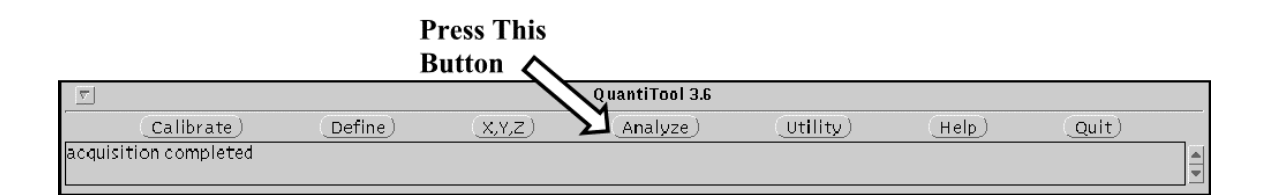

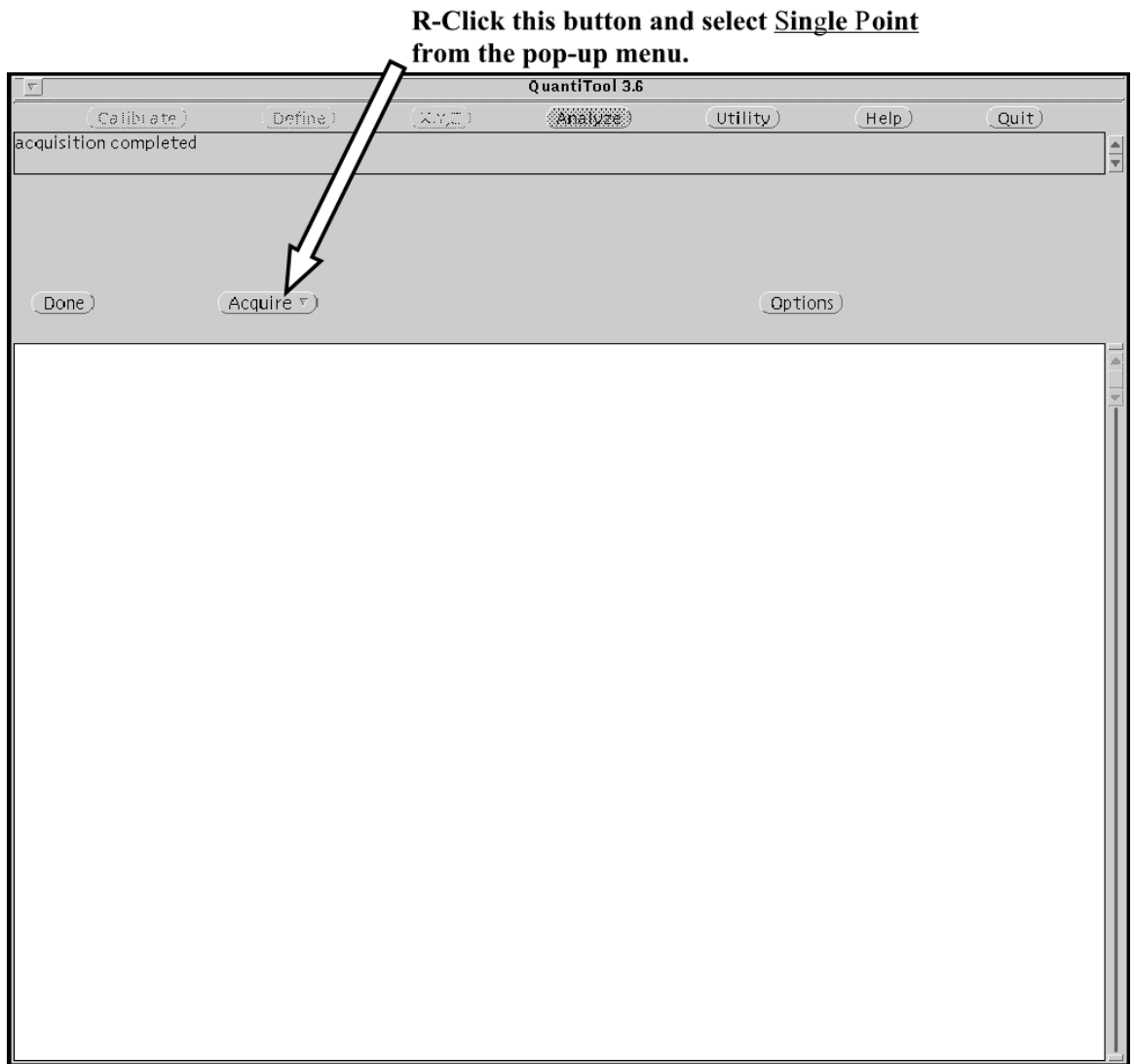

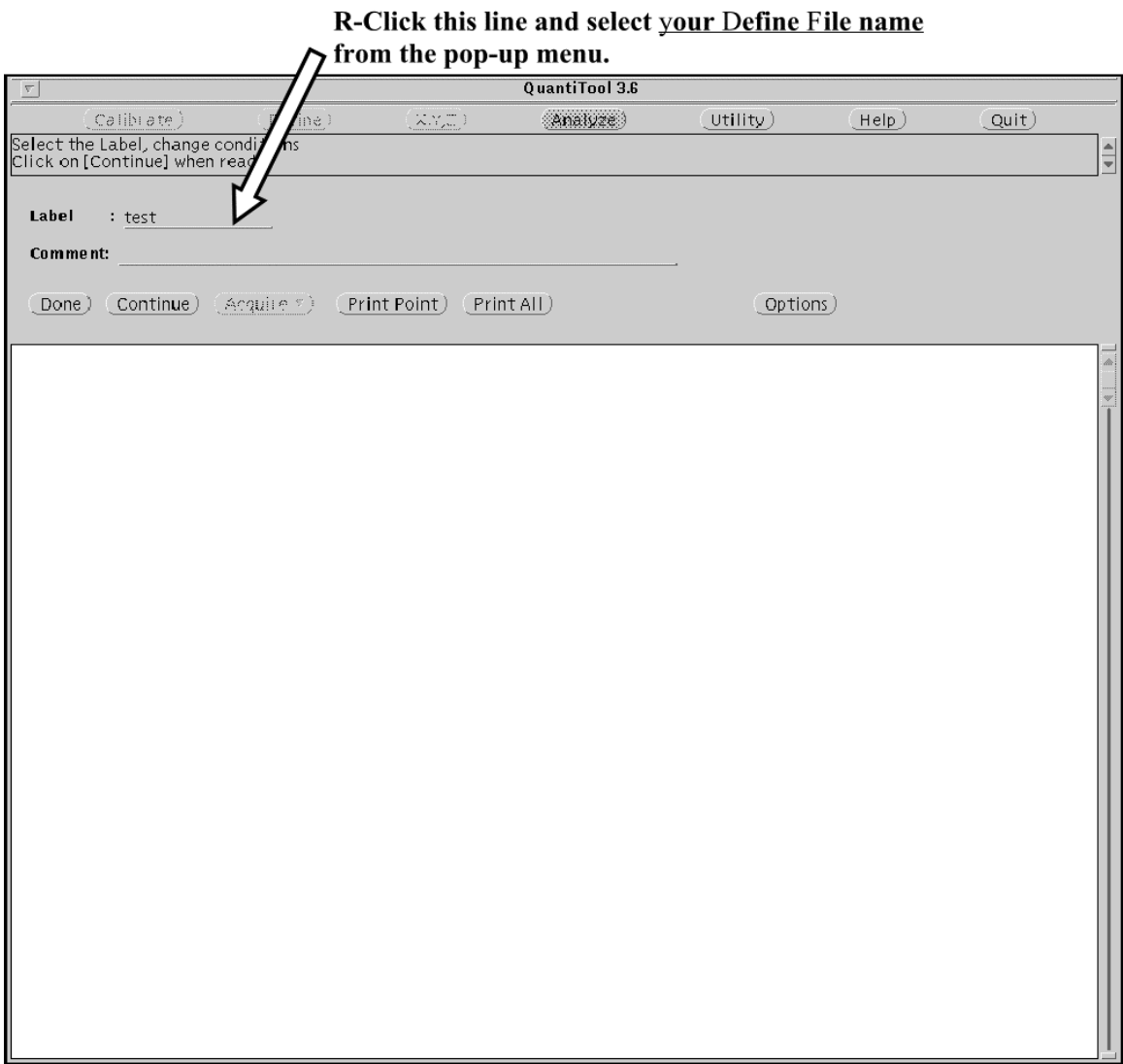

<span id="page-29-0"></span>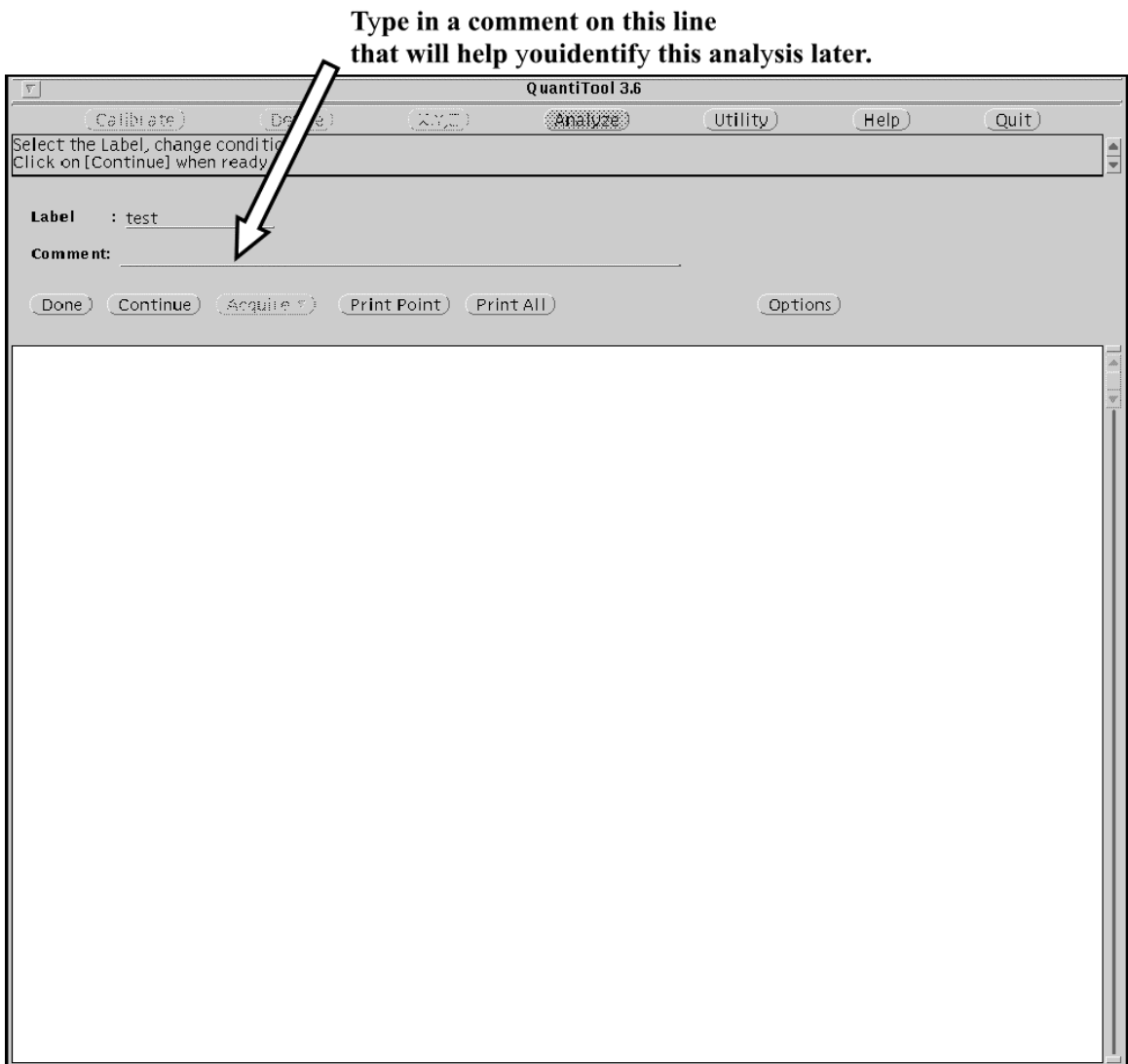

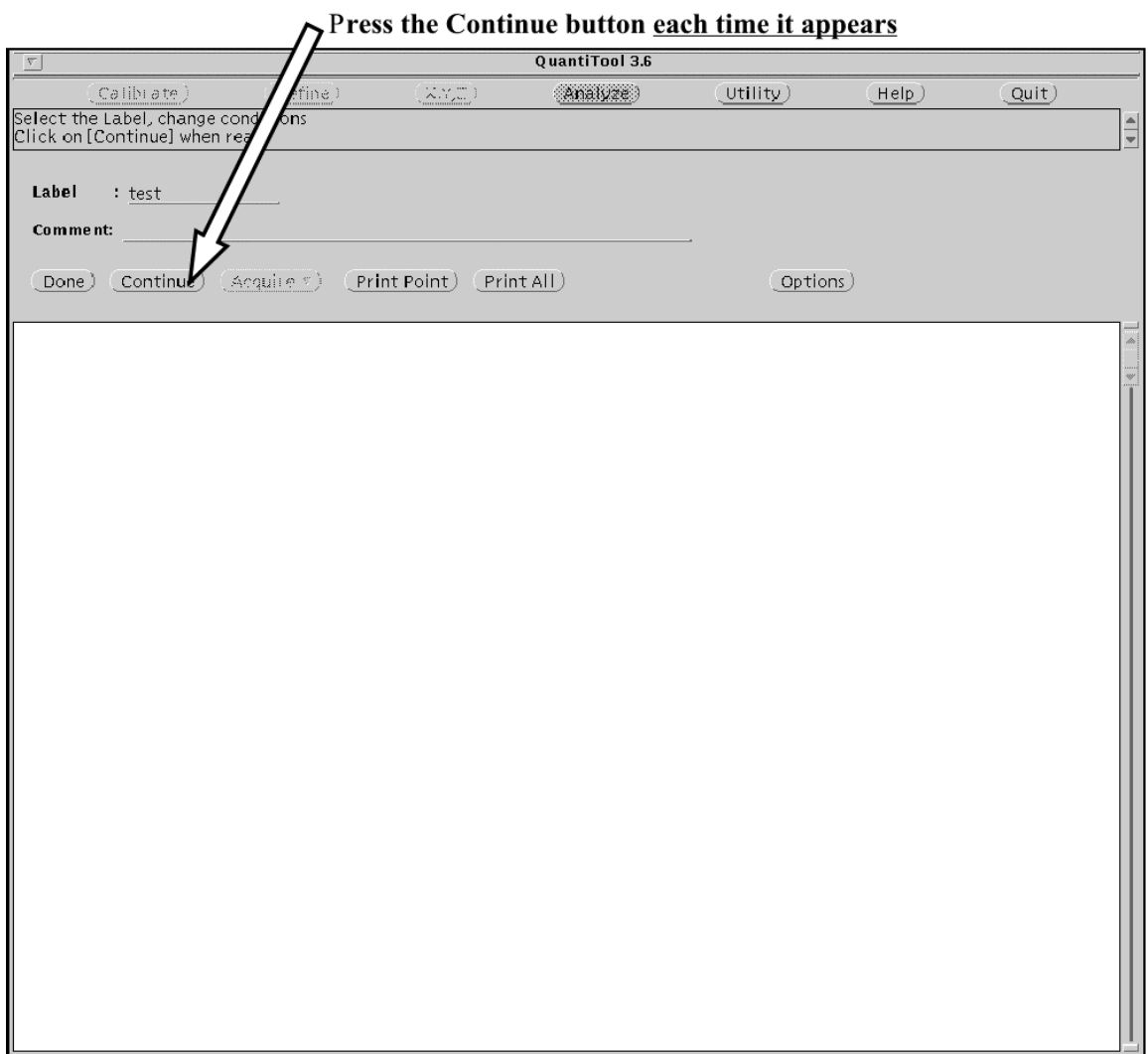

Note the Continue button needs to be pressed at least twice (for all analyses after the first one).

The Continue button needs to be pressed three times for the first analysis with a define file containing one beam condition and four times for the first analysis with a define file containing two beam condition.

**The spectrometer motors will begin to move and the analysis will start.**

**Note: If the analysis screen disappears at this point , follow the directions given in [Appendix 1](#page-100-0) p. 101.**

#### **When the analysis is done, the computer will beep and the results will appear on the screen.**

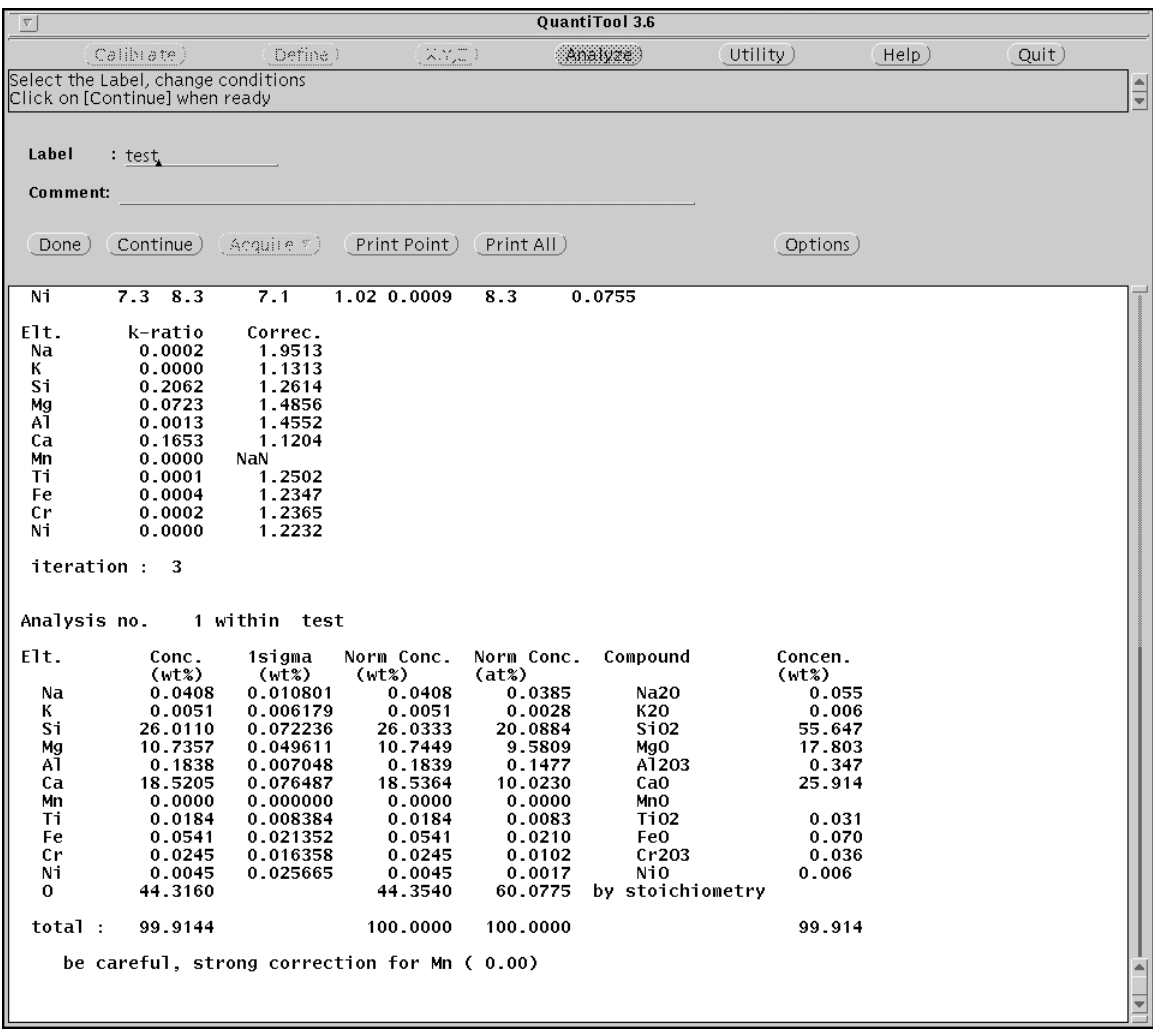

**[REPEAT STEPS 4 – 7](#page-29-0) for each analysis.**

# <span id="page-34-0"></span>**Analysis: Instruction Set 2b**

### **Multi Point Analysis**

**TOP**

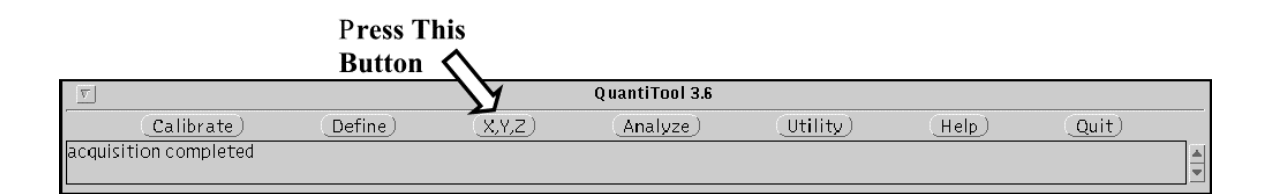
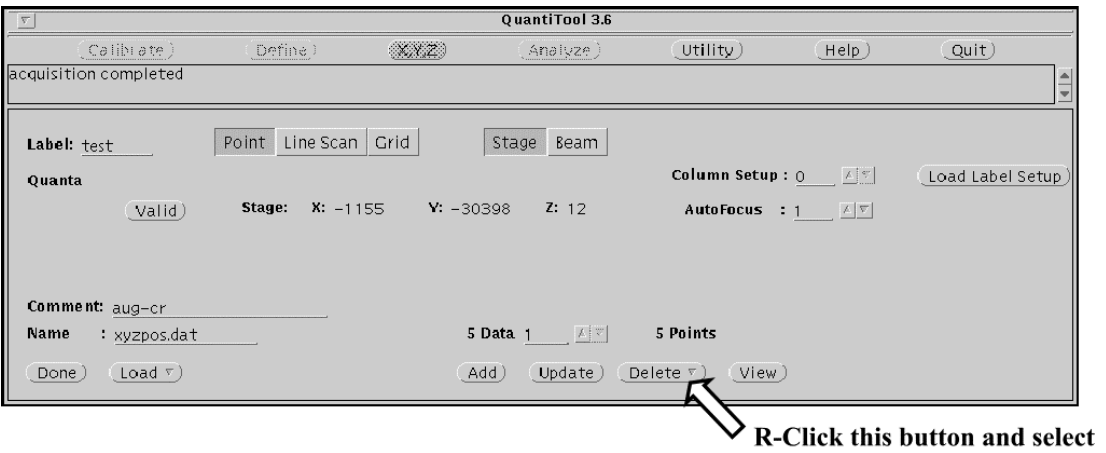

Delete All from the pop-up menu.

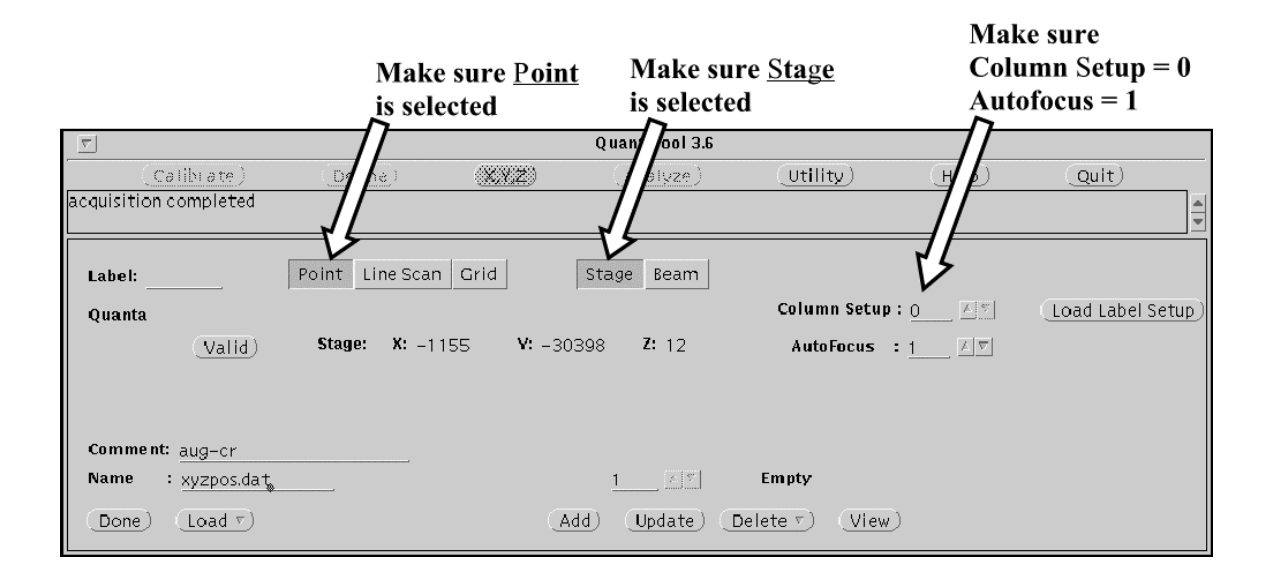

**Note: If you needed to change from Line Scan to Point you will need to reset the probe marker. See [Appendix 2](#page-101-0) on p. 102 for instructions.**

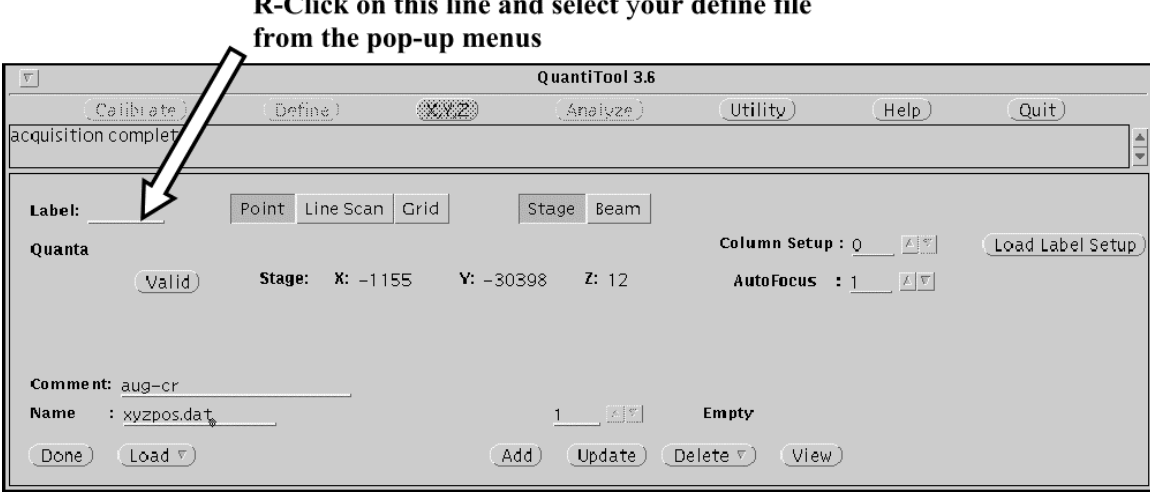

## Turn the <u>Cup Off</u> and<br>Turn the <u>Scan On</u>

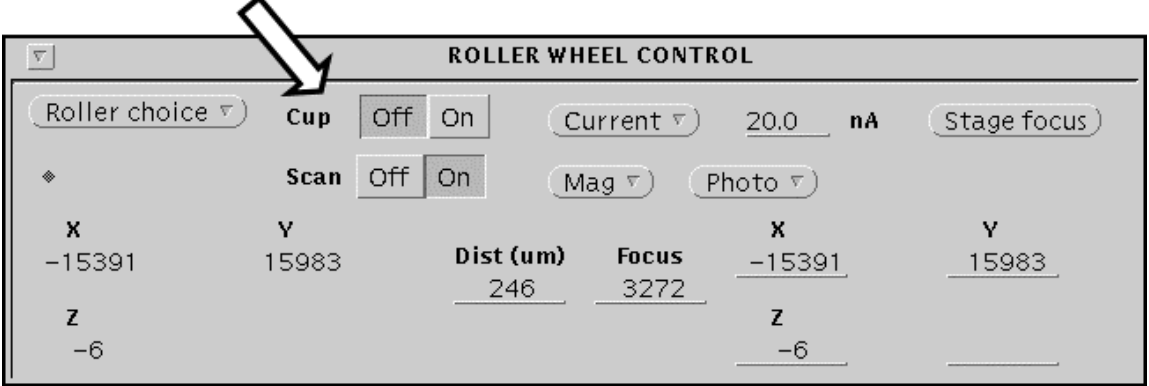

<span id="page-40-0"></span>**Move to the first spot that you want to analyze and focus the optical image.**

**Then:**

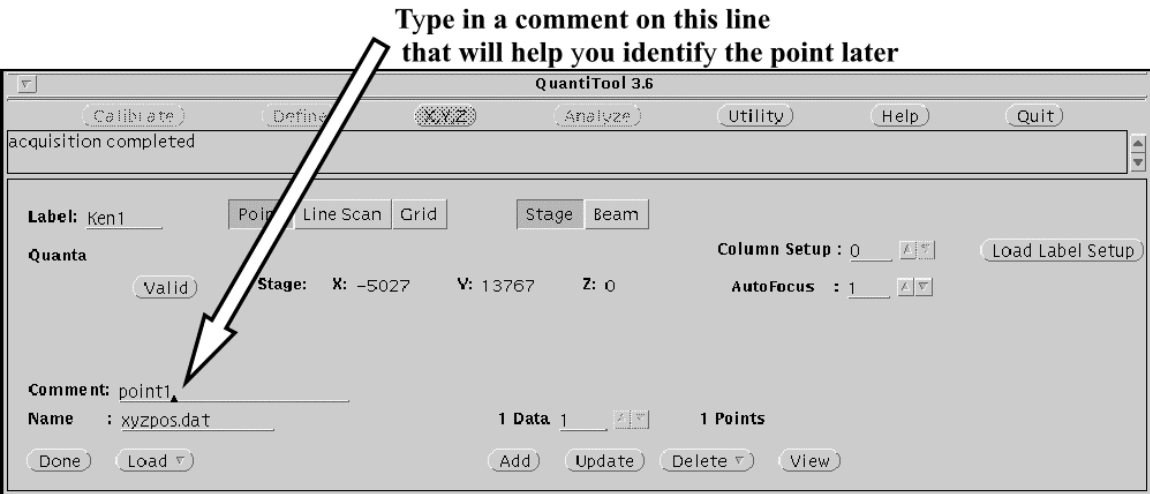

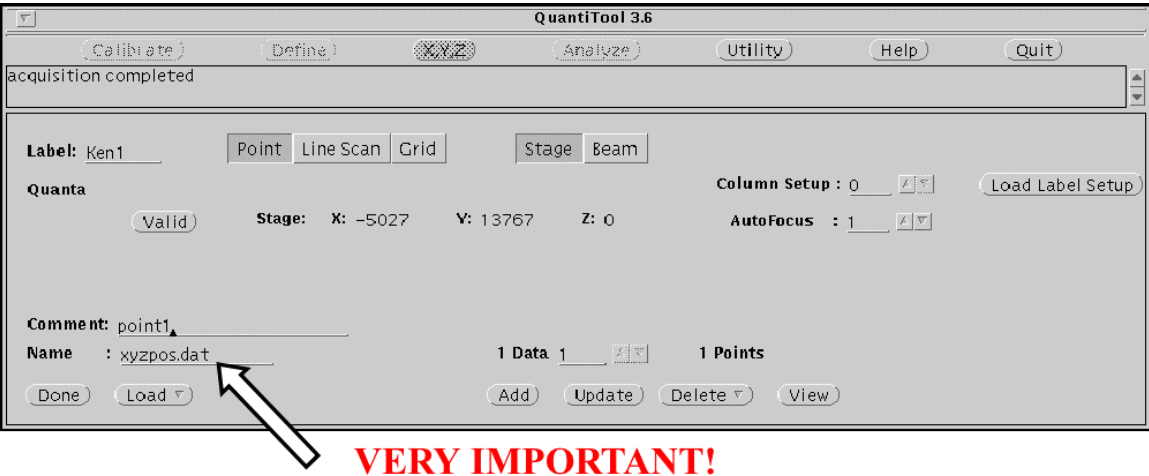

#### **VERY IMPORTANT! DO NOT** change the entry on this line.

If you do be sure to change it back to xyzpos.dat before doing anything else.

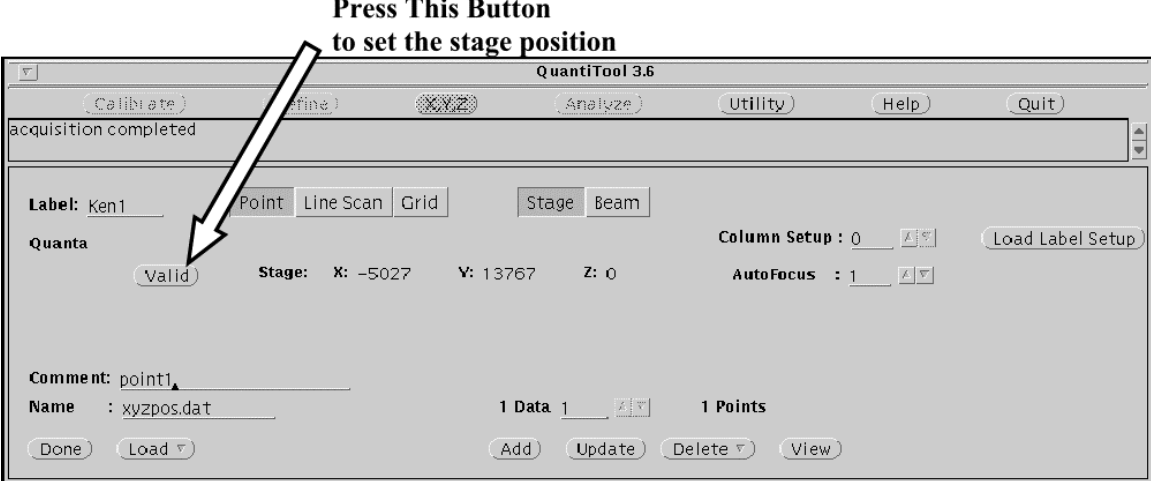

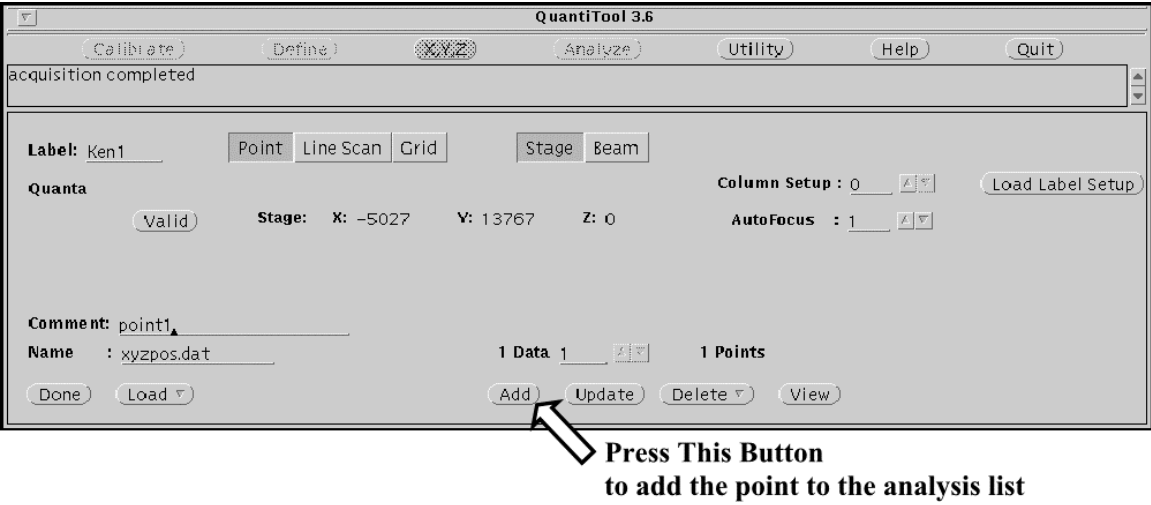

**[REPEAT STEPS 6 – 9](#page-40-0) for each analysis point.**

#### **When you're finished setting up points:**

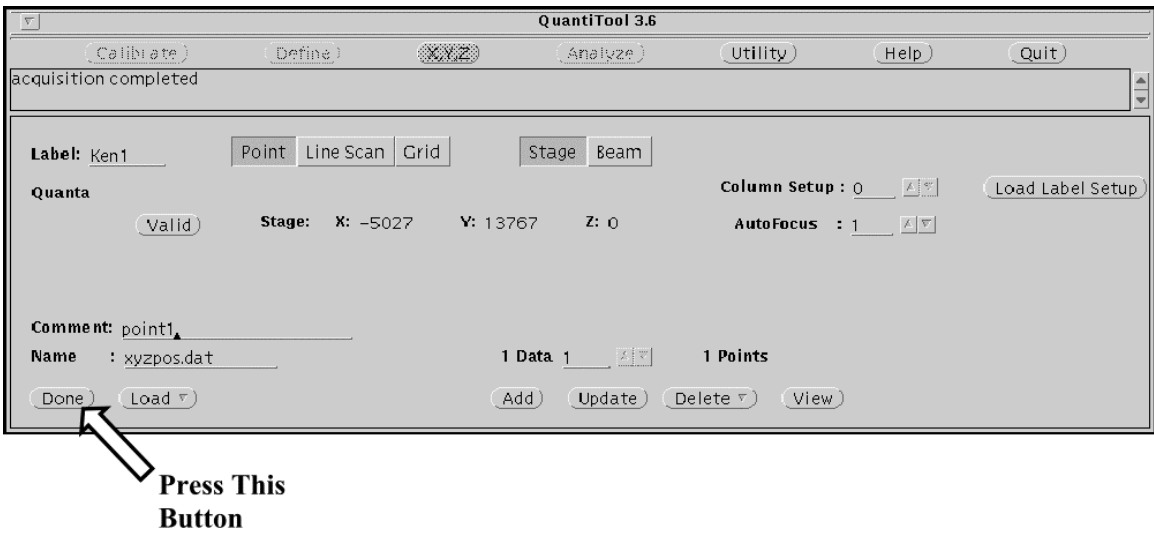

# Turn the <u>Cup On</u> and<br>Turn the <u>Scan Off</u>

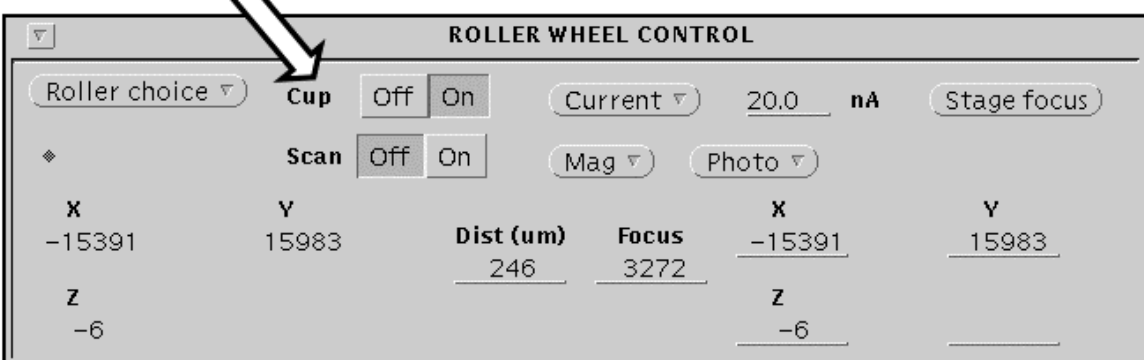

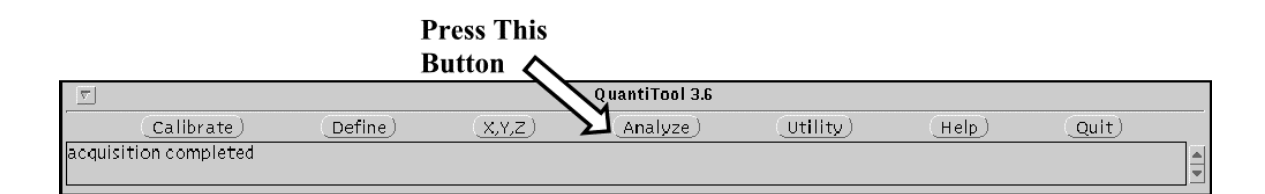

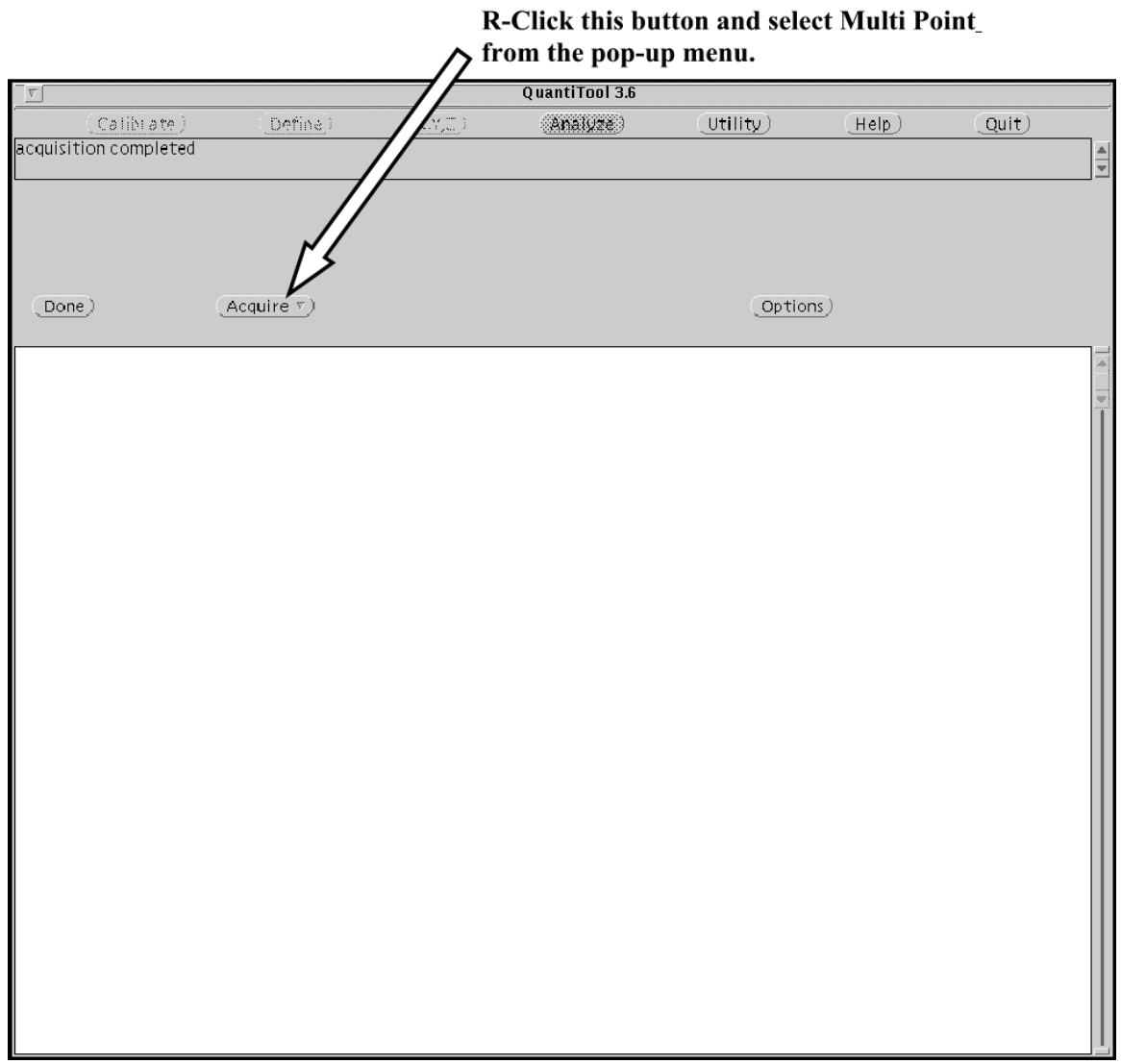

**The analysis list will run. Watch the first point or two to make sure things are working the way you want.**

### **Analysis: Instruction Set 2c**

**Stage Line Scan Analysis**

<span id="page-51-0"></span>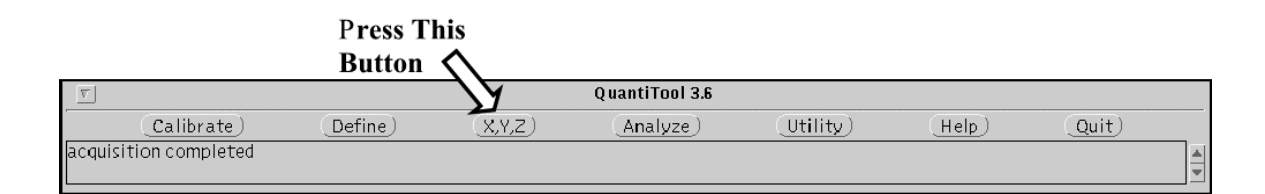

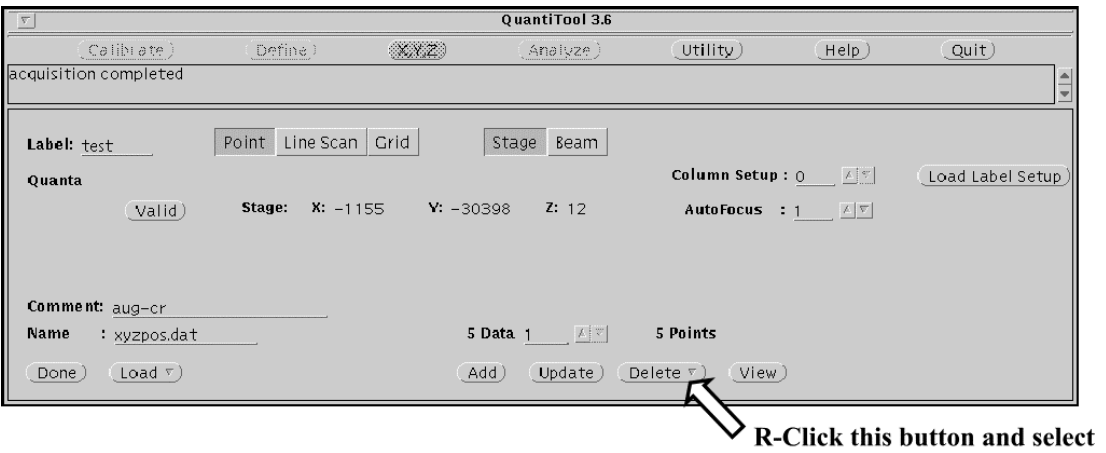

Delete All from the pop-up menu.

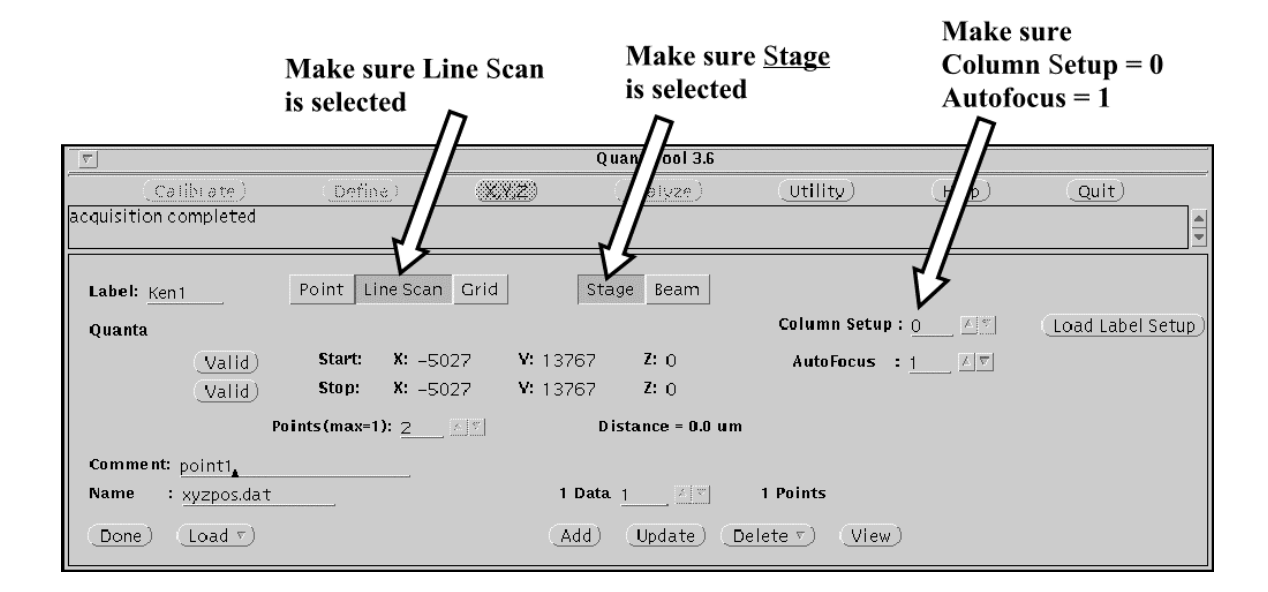

**Note 1: If you needed to change from Point to Line Scan you will need to reset the probe marker. See [Appendix 2](#page-101-0) on p. 102 for instructions.**

**Note 2: If you see more than one number after the word Distance - Press Done and start again with [Step 1](#page-51-0).**

### Turn the **Cup Off** and<br>Turn the **Scan On**

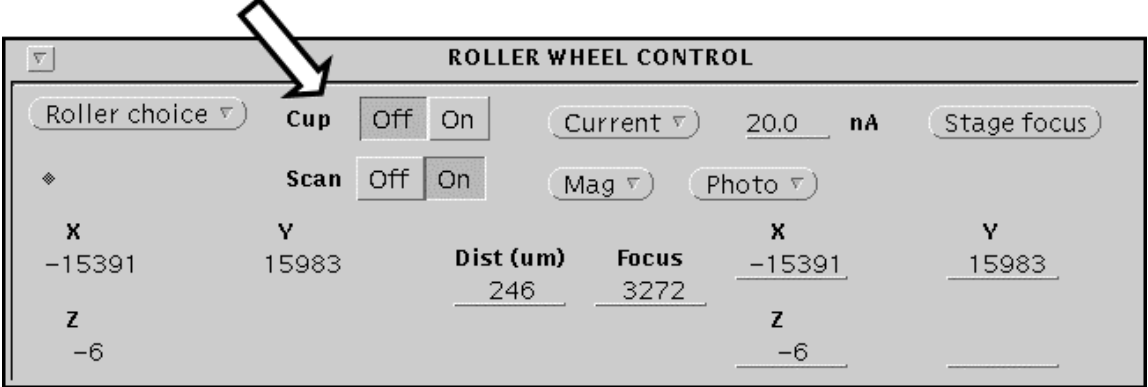

<span id="page-55-0"></span>**Move to the first spot that you want to analyze and focus the optical image.**

**Then:**

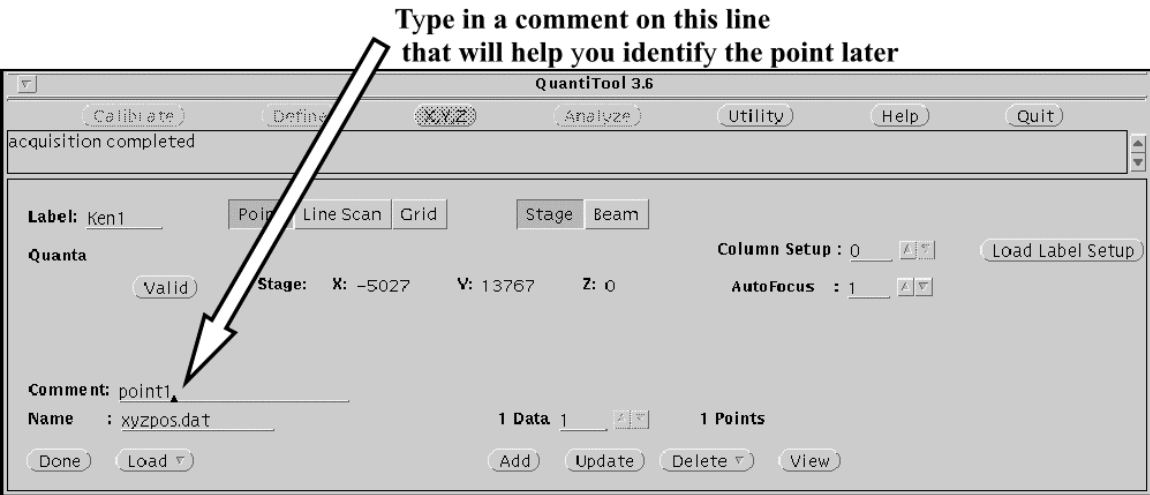

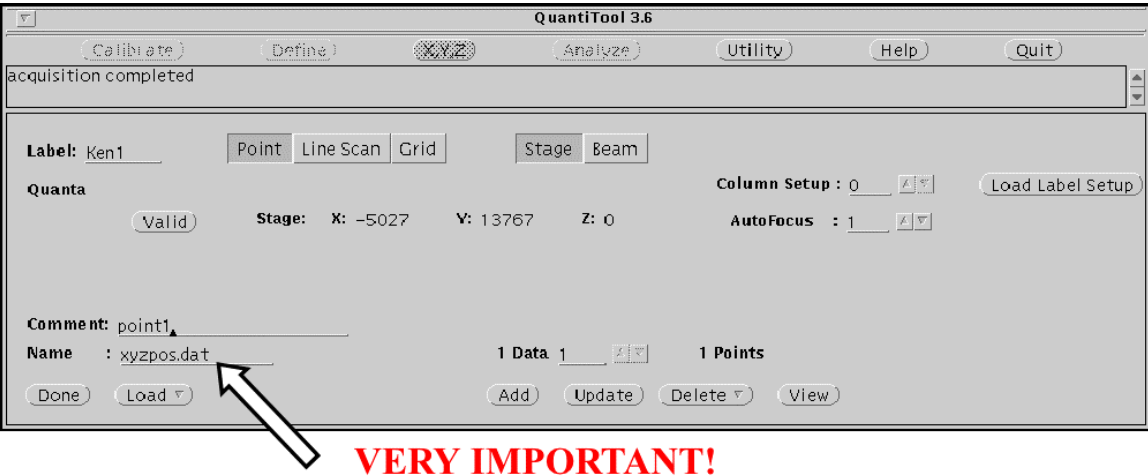

**VERY IMPORTANT! DO NOT** change the entry on this line.

If you do be sure to change it back to xyzpos.dat before doing anything else.

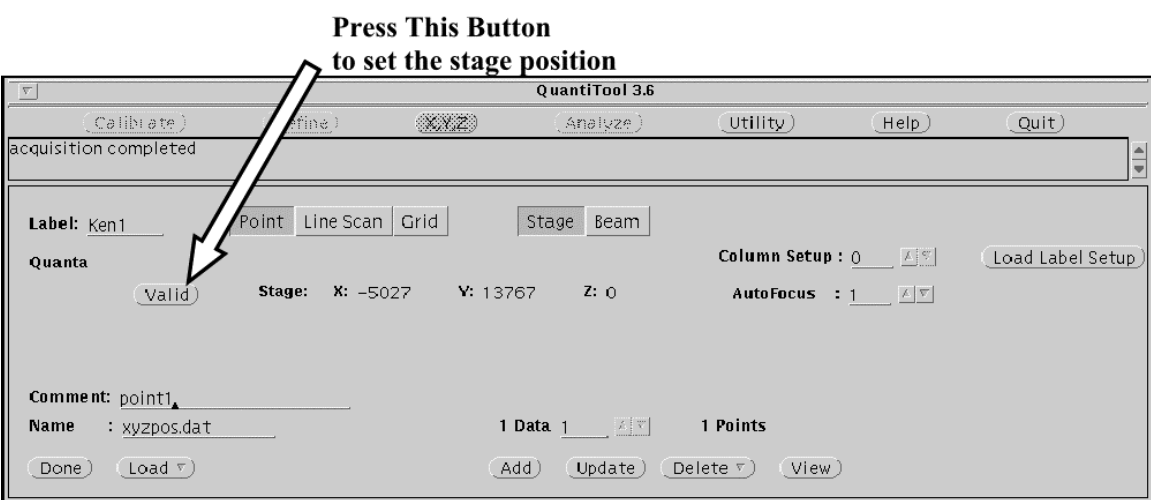

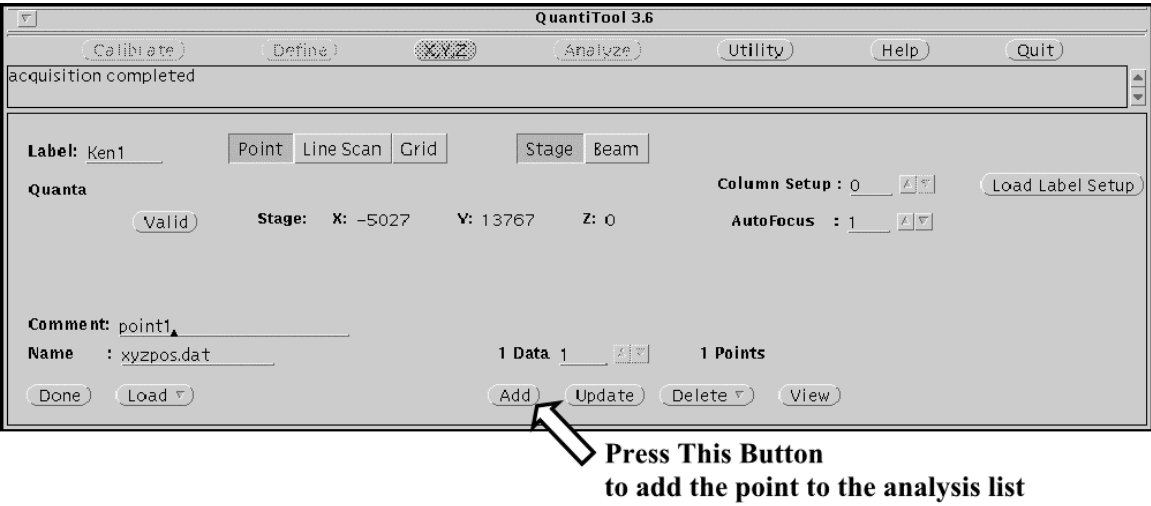

**[REPEAT STEPS 5 – 8](#page-55-0) for each analysis point.**

#### **When you're finished setting up points:**

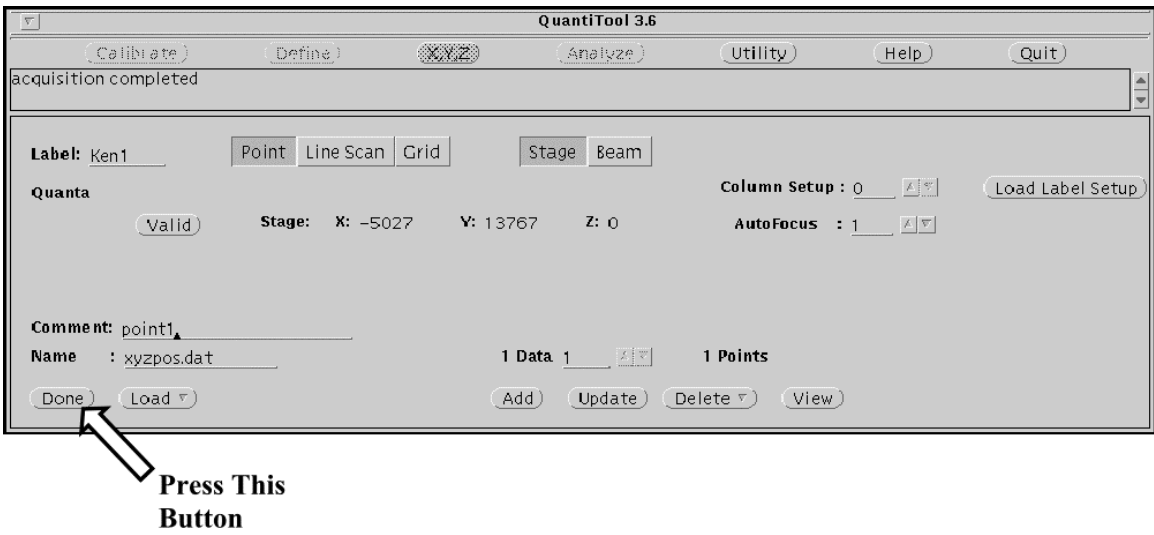

# Turn the <u>Cup On</u> and<br>Turn the <u>Scan Off</u>

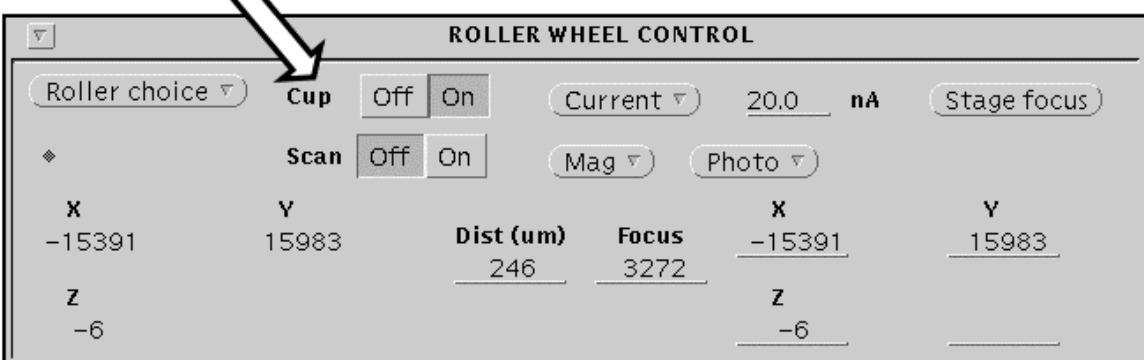

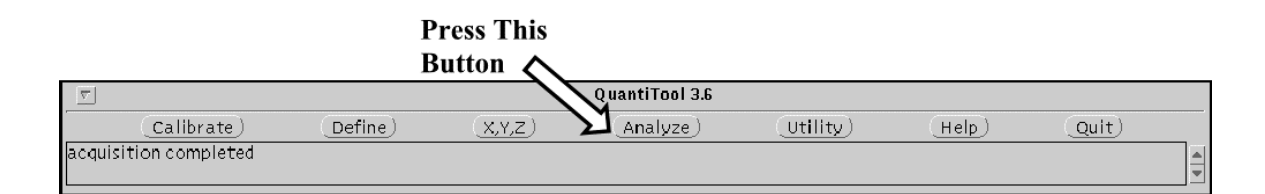

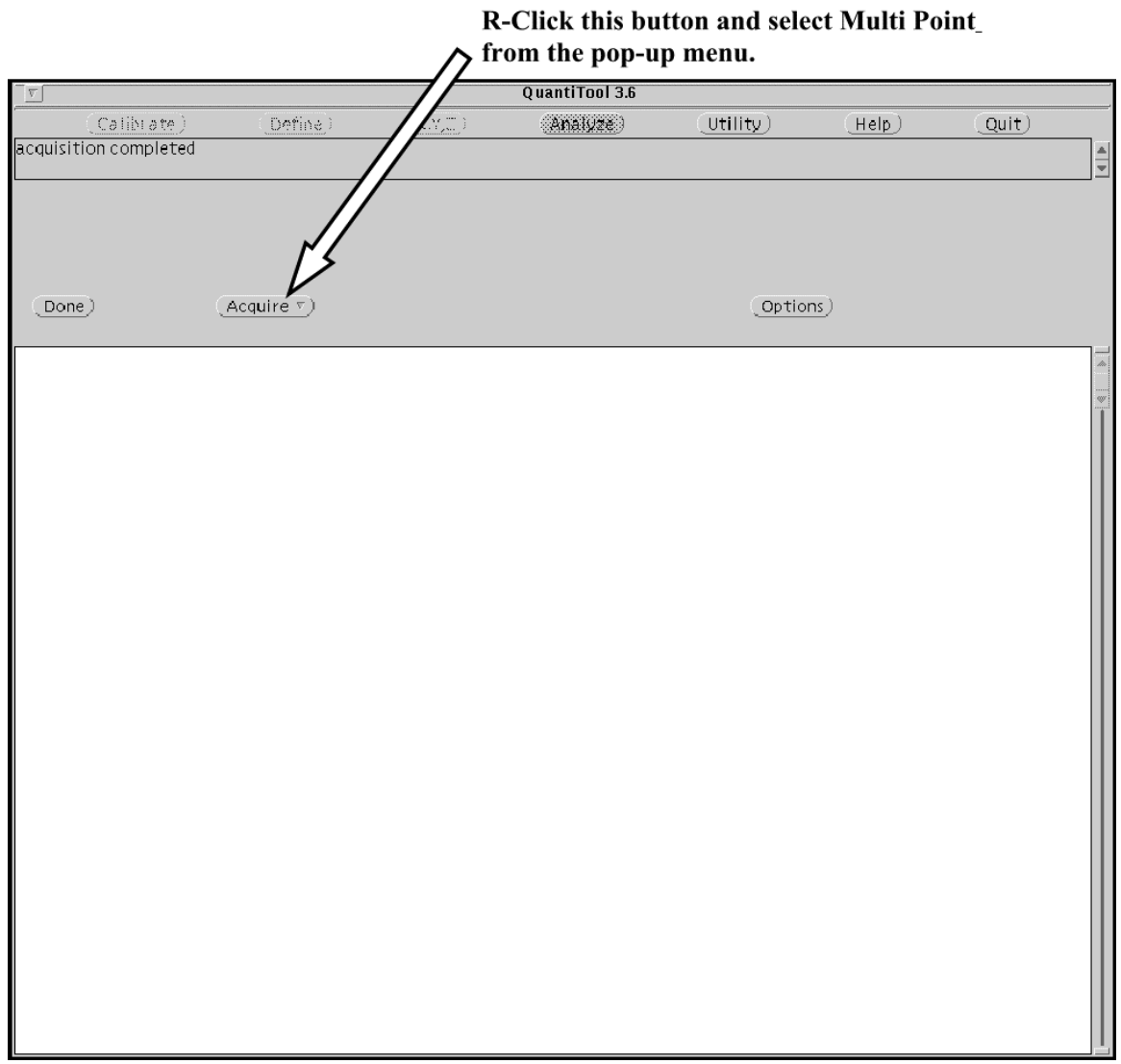

**The analysis list will run. Watch the first point or two to make sure things are working the way you want.**

### **Analysis: Instruction Set 3**

**Taking BSE Pictures**

**TOP**

#### **1: Obtain the Image**

**Get the image you want to take a picture of on the BSE monitor screen.**

**Step 2**

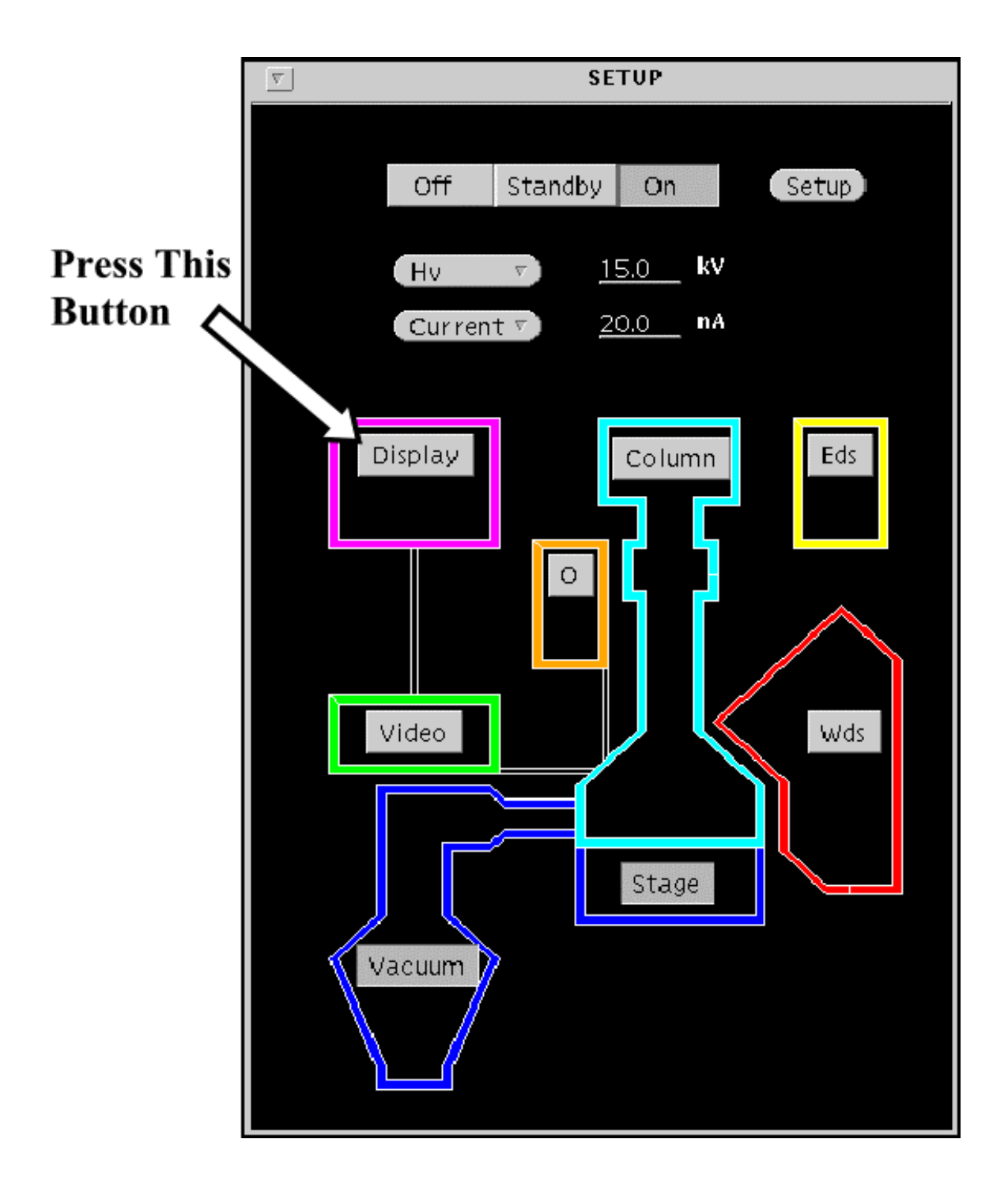

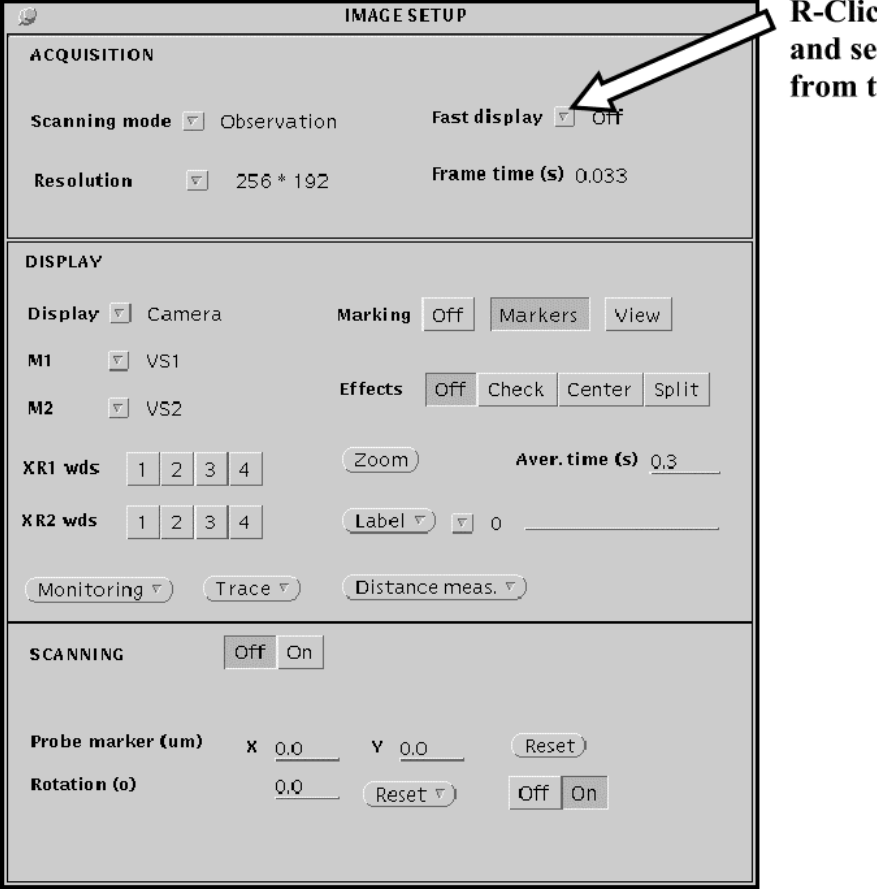

ck this button elect <u>On</u> the pop-up menu.

**The picture will appear on the Sun computer screen.**

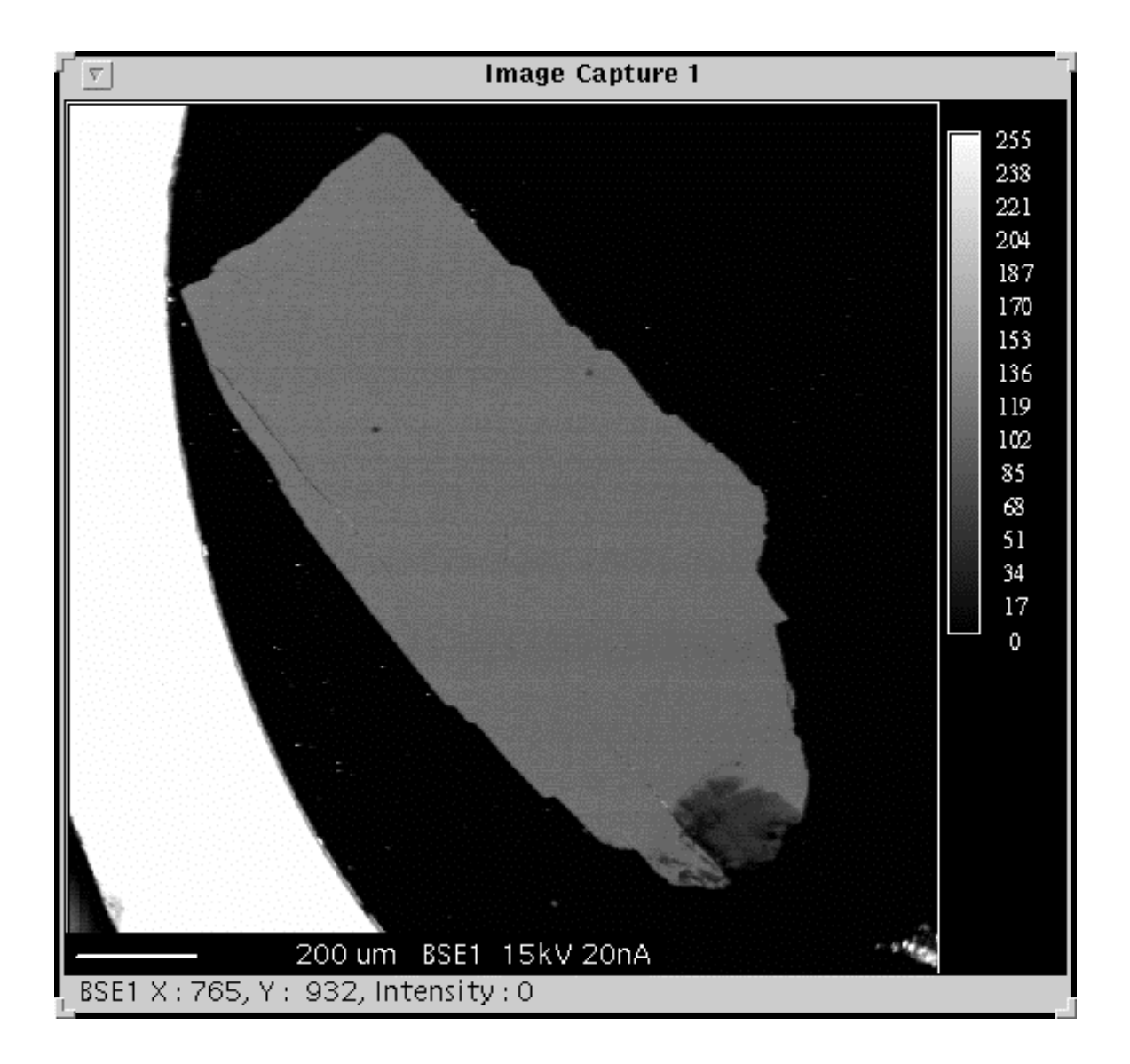

**If you need to adjust the brightness or contrast of the image follow the instructions in [Appendix 3.](#page-104-0)**
## **2: Save the Image as a tif file**

**When you are ready to save the picture as a tiff file:**

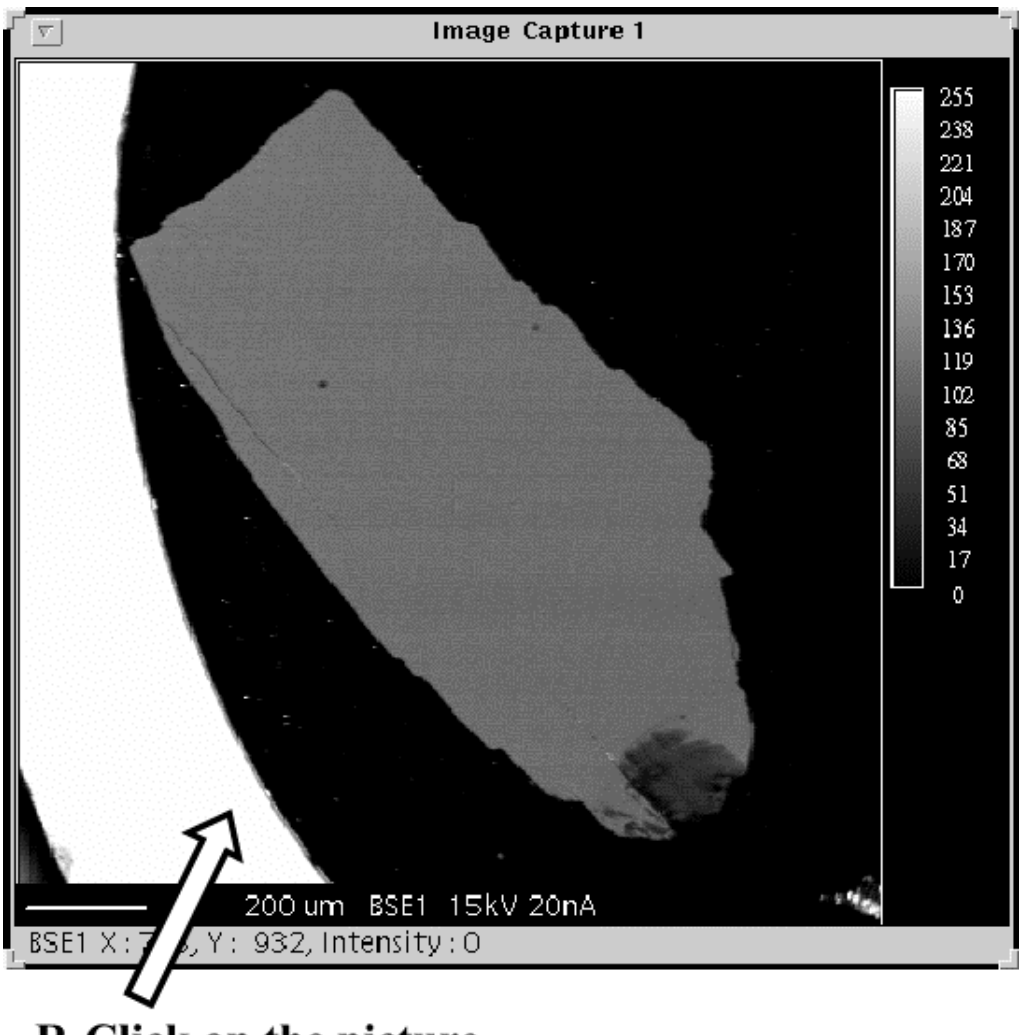

R-Click on the picture and select Save As from the pop-up menu.

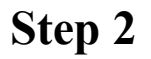

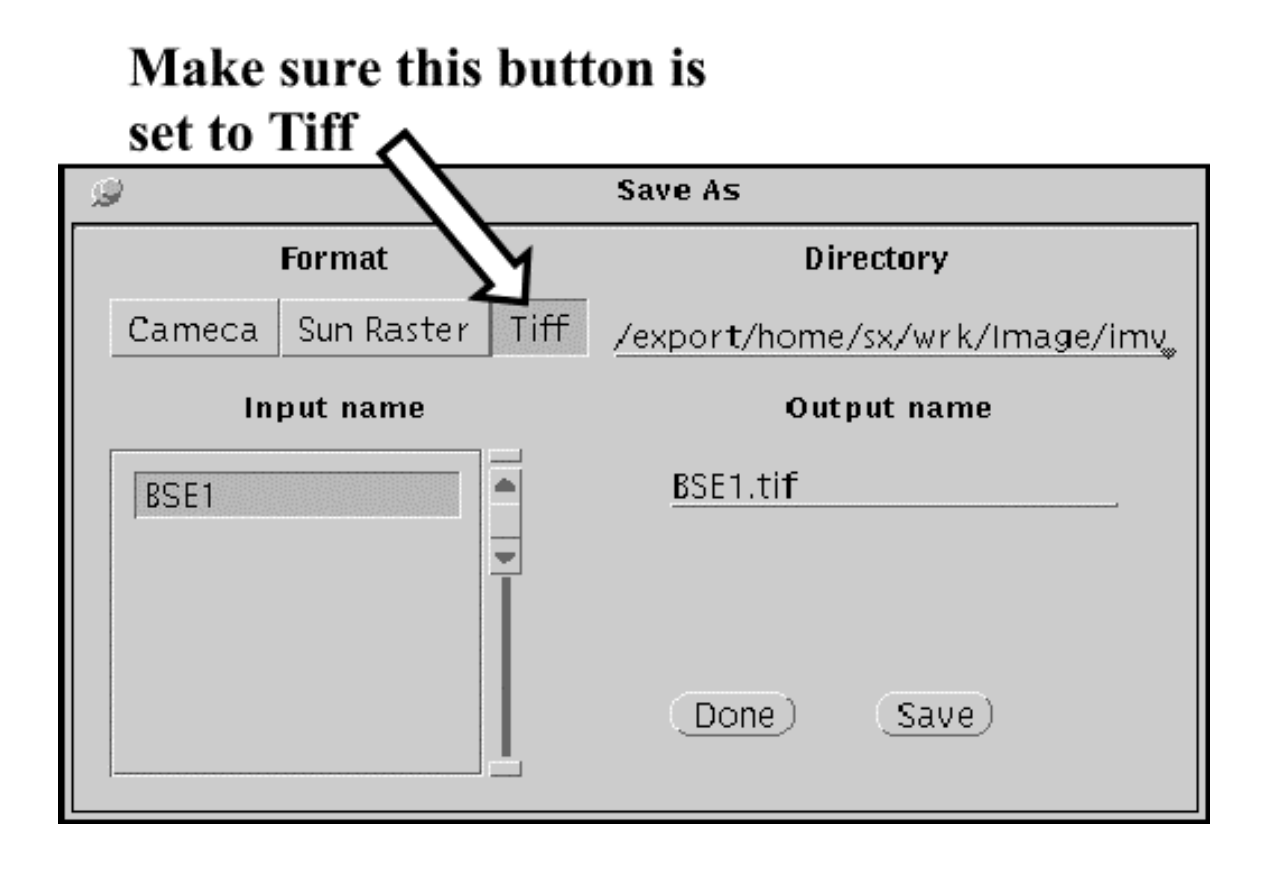

**Step 3**

### Hold down the left mouse button and highlight this line. Then press the backspace key to delete it.

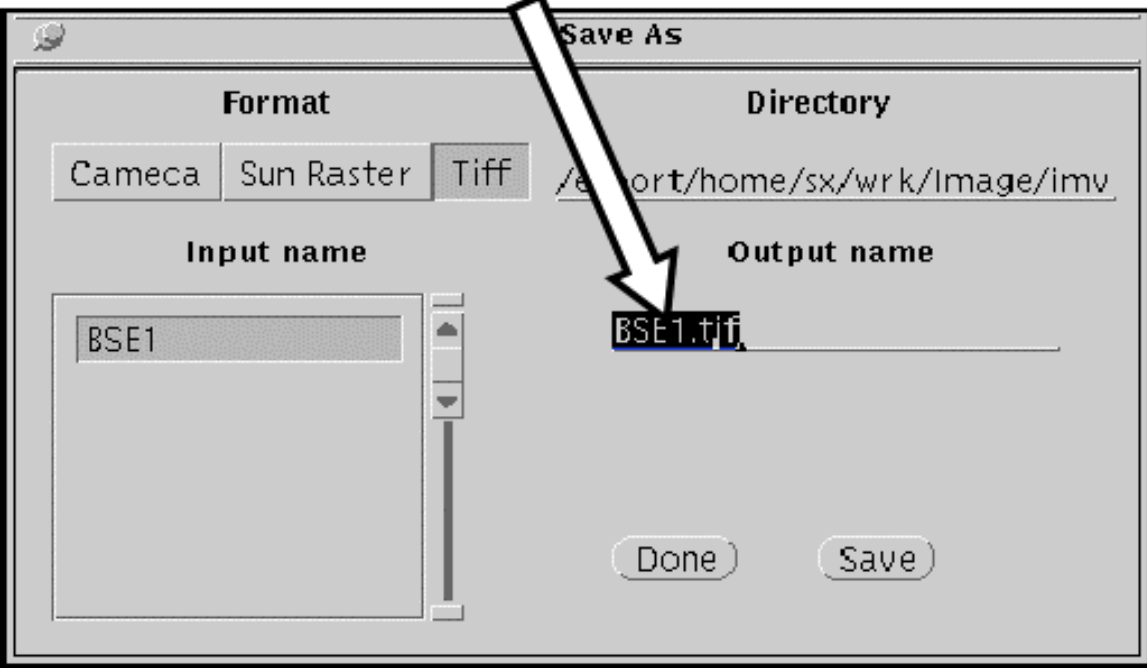

**Step 4**

### Type in a name to call the tiff file. (Do not add .tif at the end).

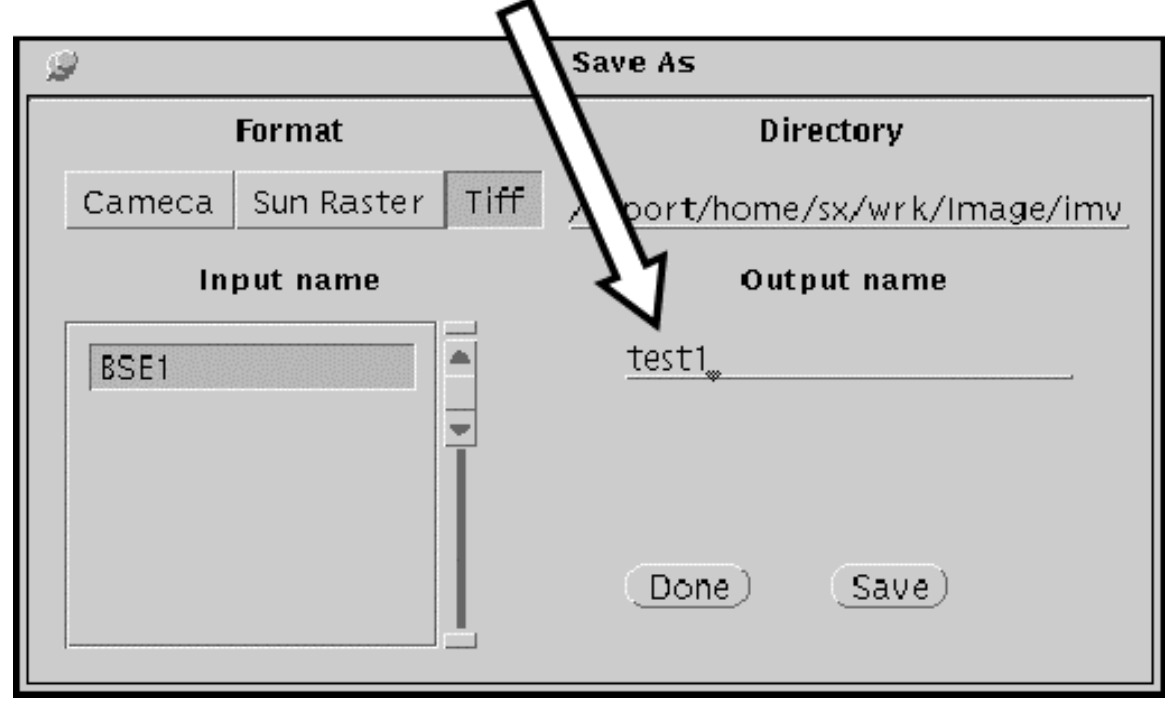

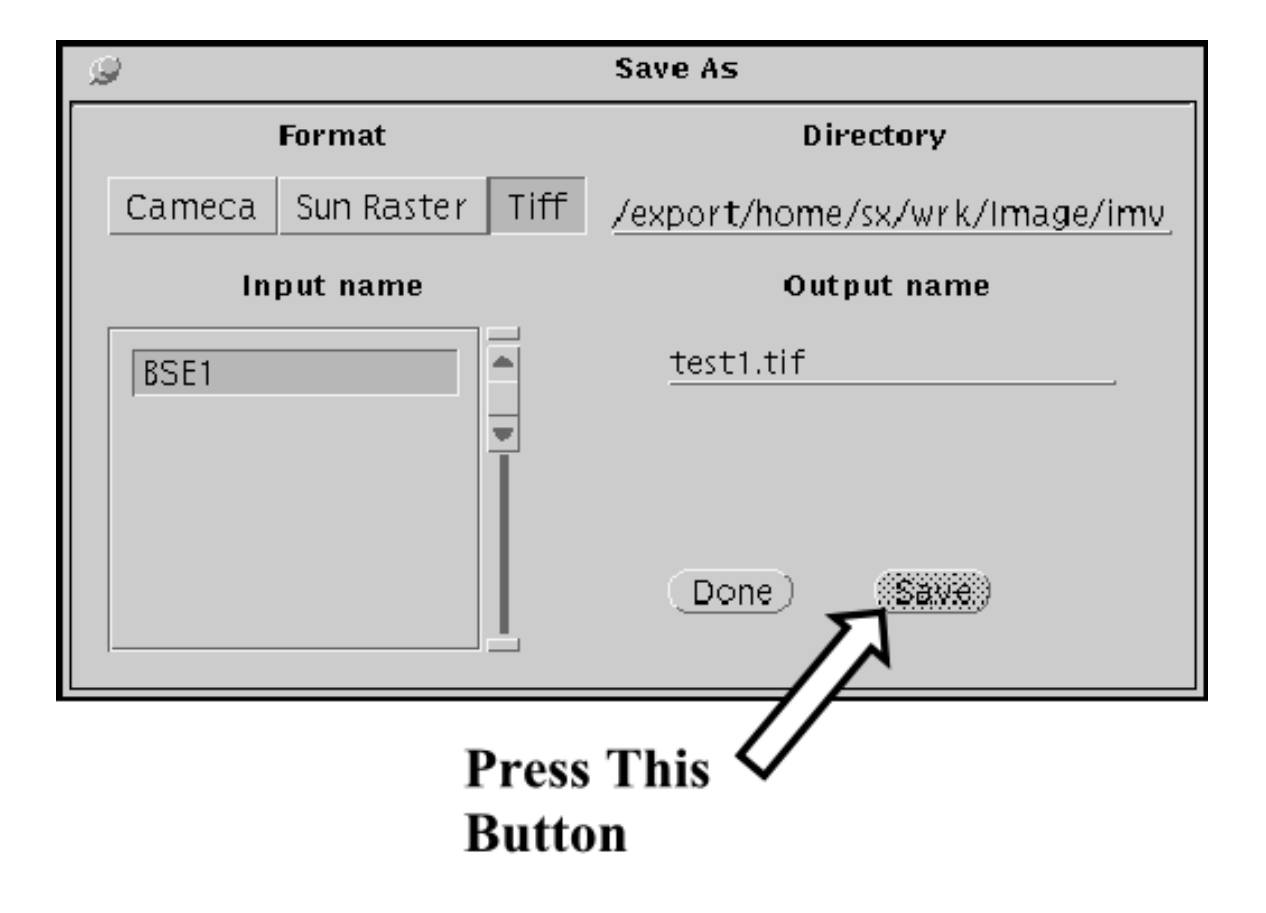

**The save button will be grayed out until the picture is saved.**

**When it is done:**

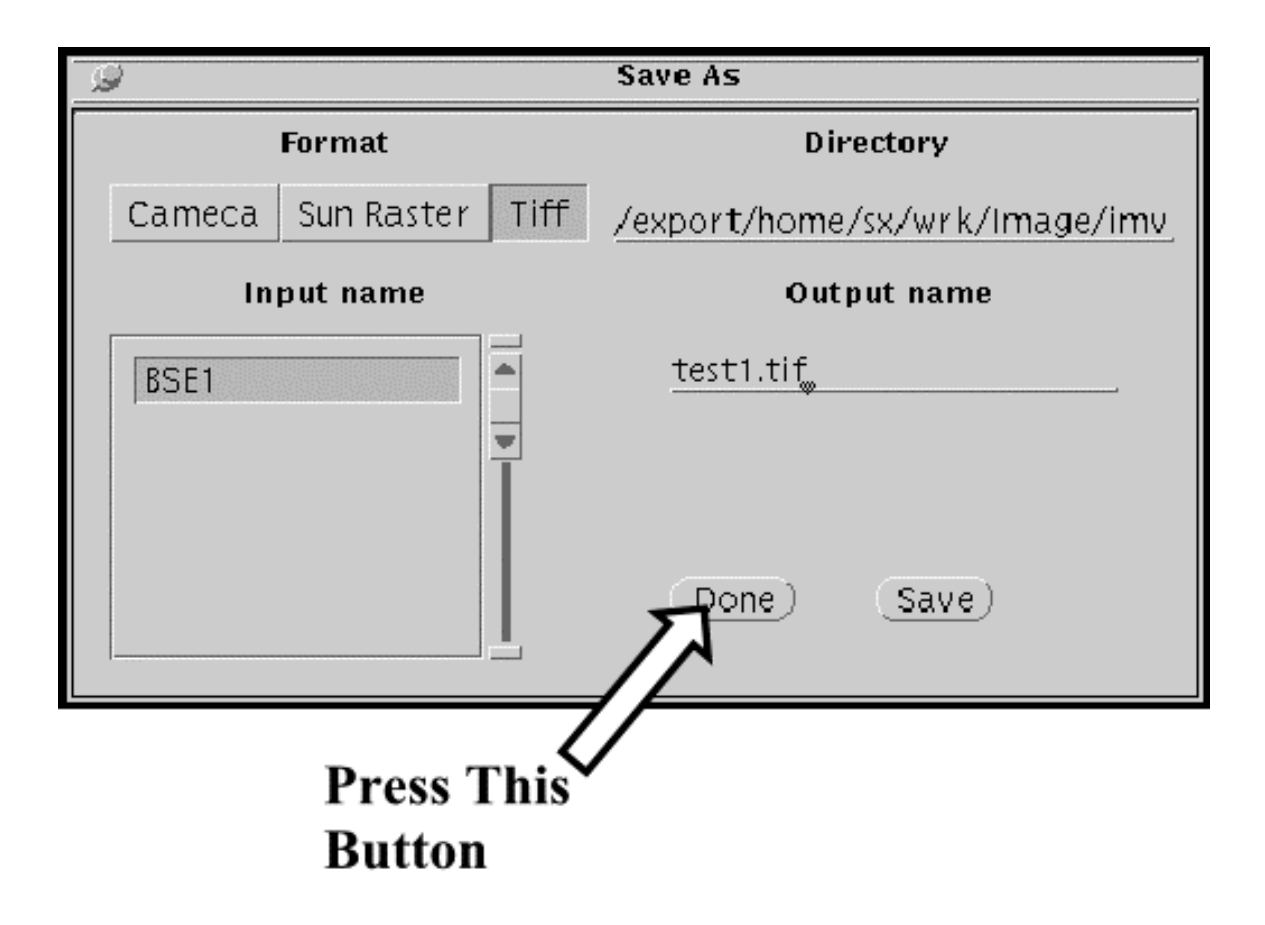

## **3: Print the Image on Paper**

**Double click on the camera icon (Snapshot) on the blue background of the Sun computer.**

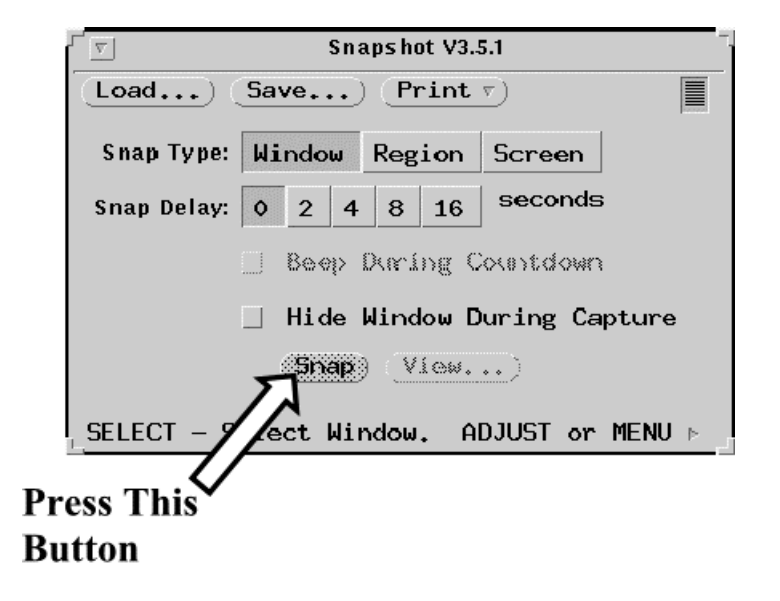

**Then:**

#### **L-Click on the button - Discard Snapshot.**

**Step 3**

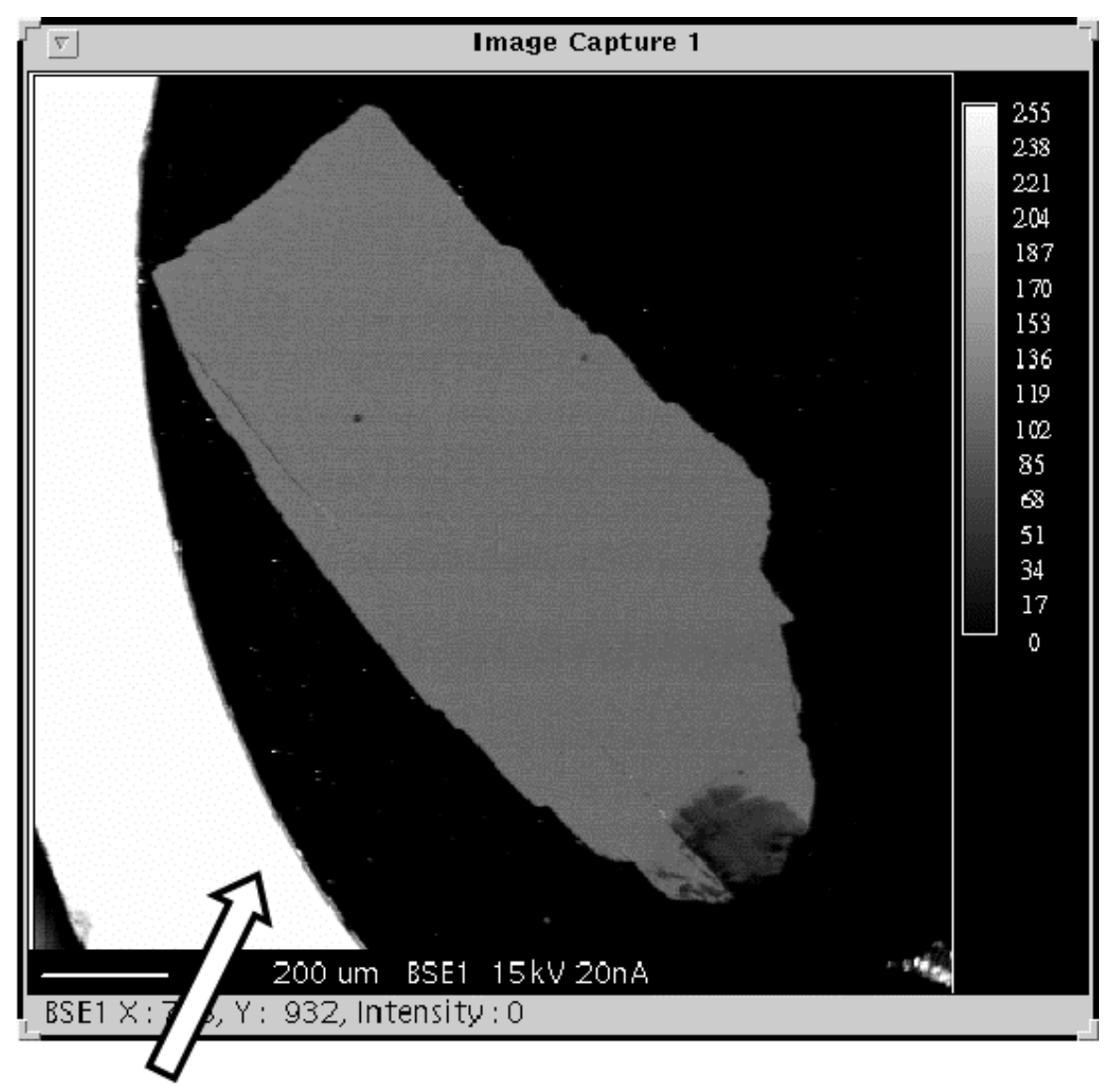

L-Click on the picture.

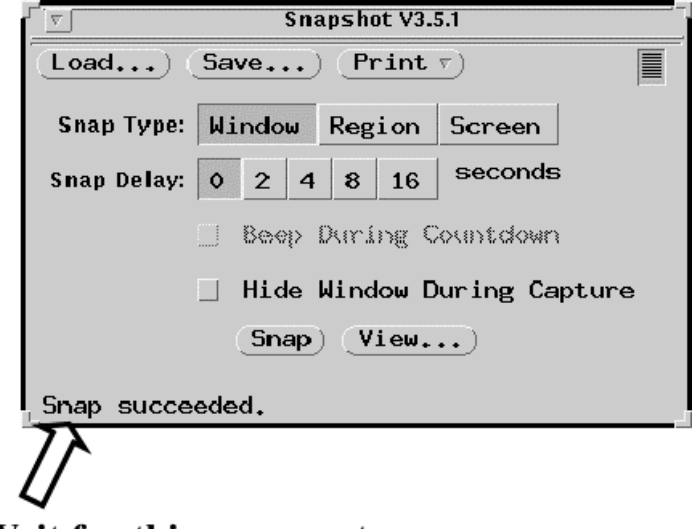

Wait for this message to appear

**Then:**

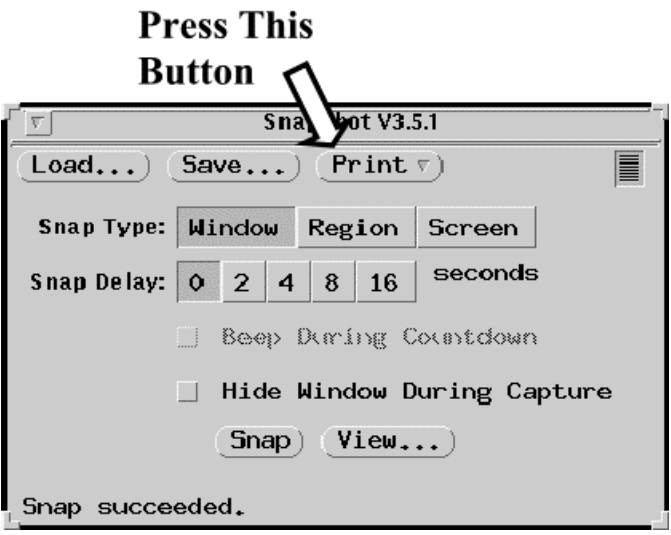

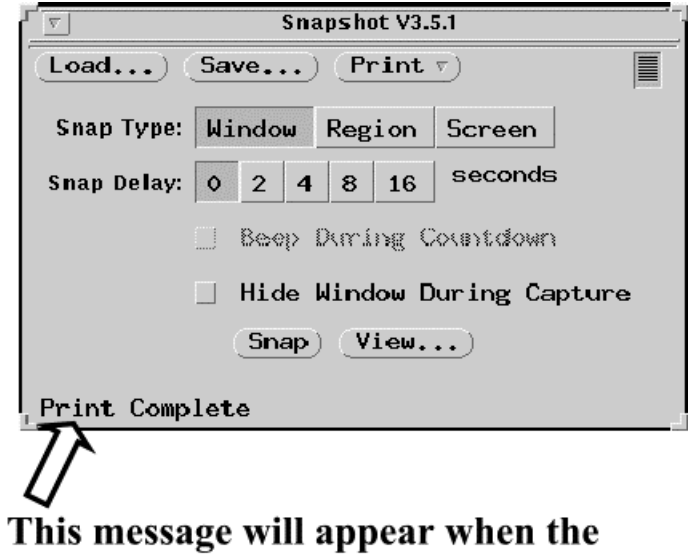

picture has printed

### **4: Turn Fast display Off**

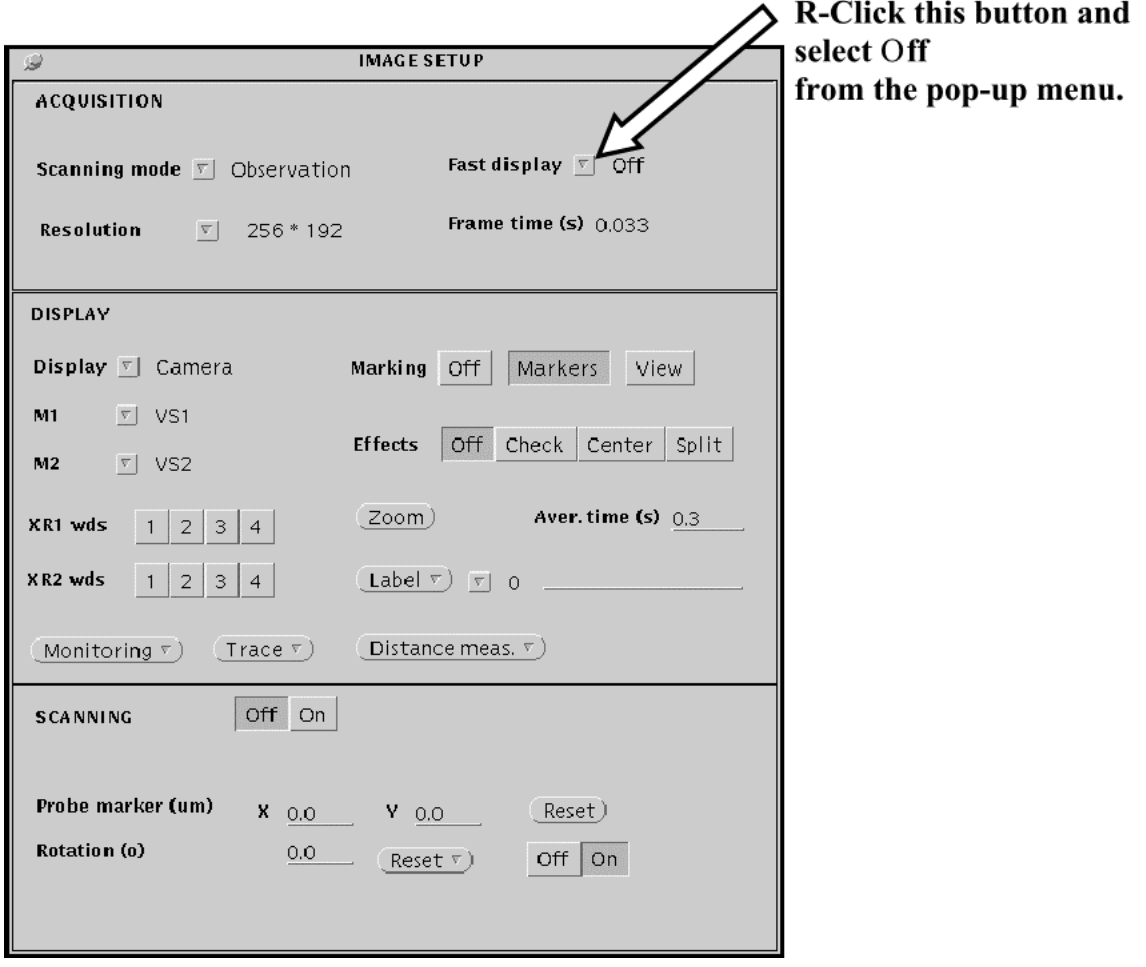

**If you are done taking pictures:**

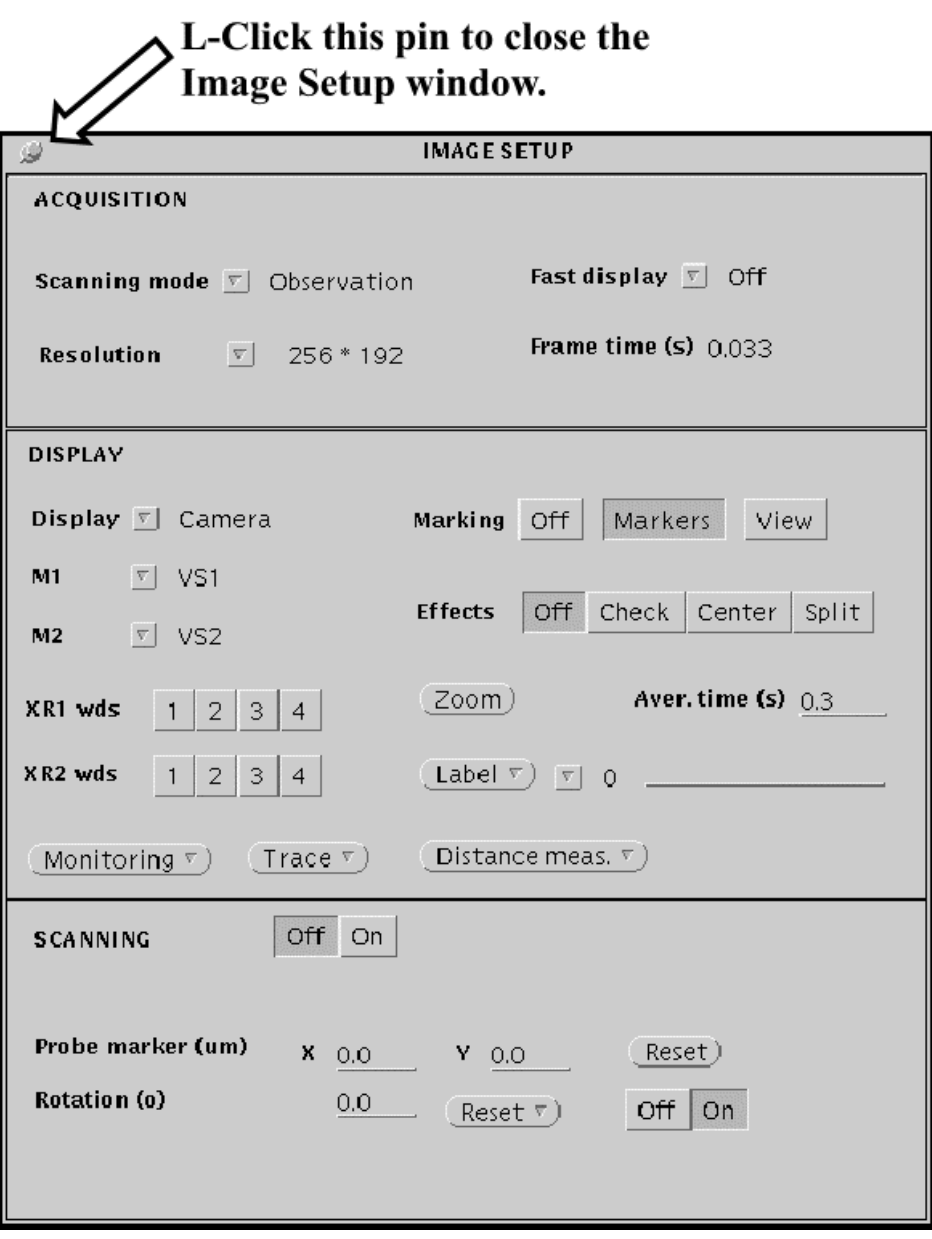

# **Analysis: Instruction Set 4**

**Taking EDS Spectra**

**TOP**

**Move to the first spot that you want to analyze and focus the optical image.**

**Open the EDS window (if not already open).**

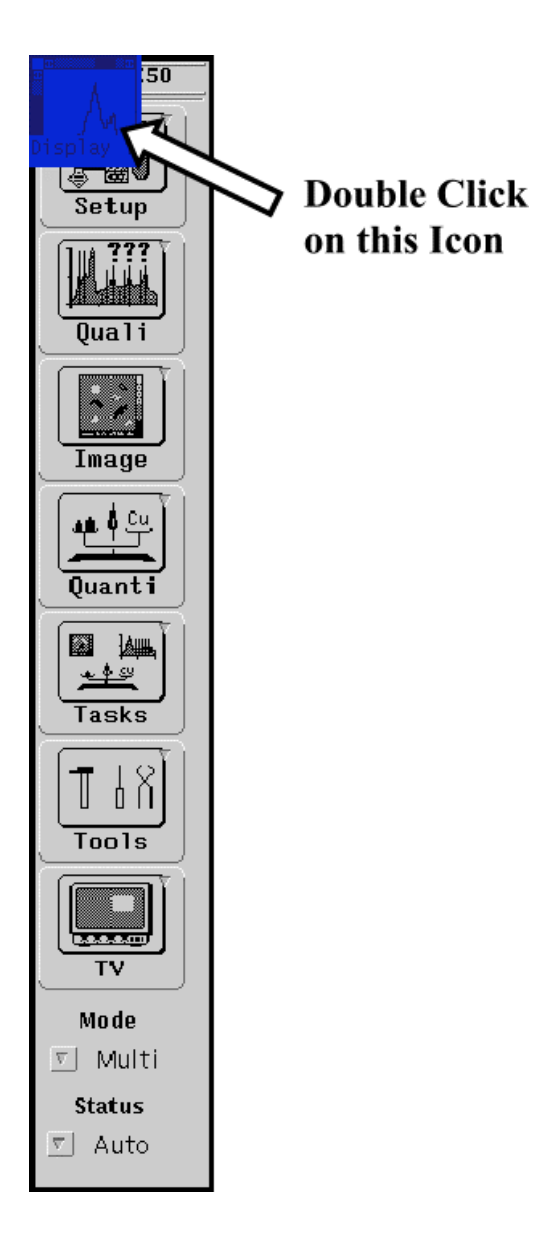

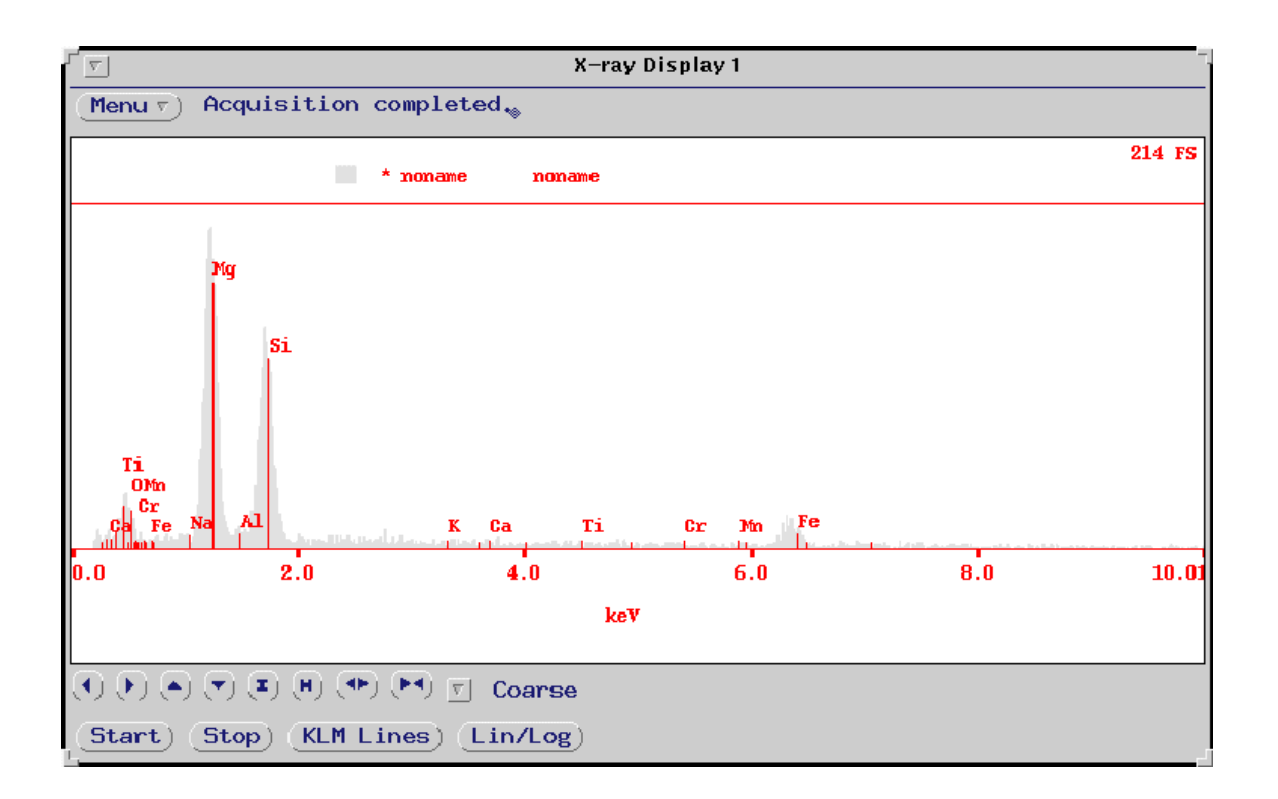

**The EDS window will appear.**

**Open the Optics window (if not already open).**

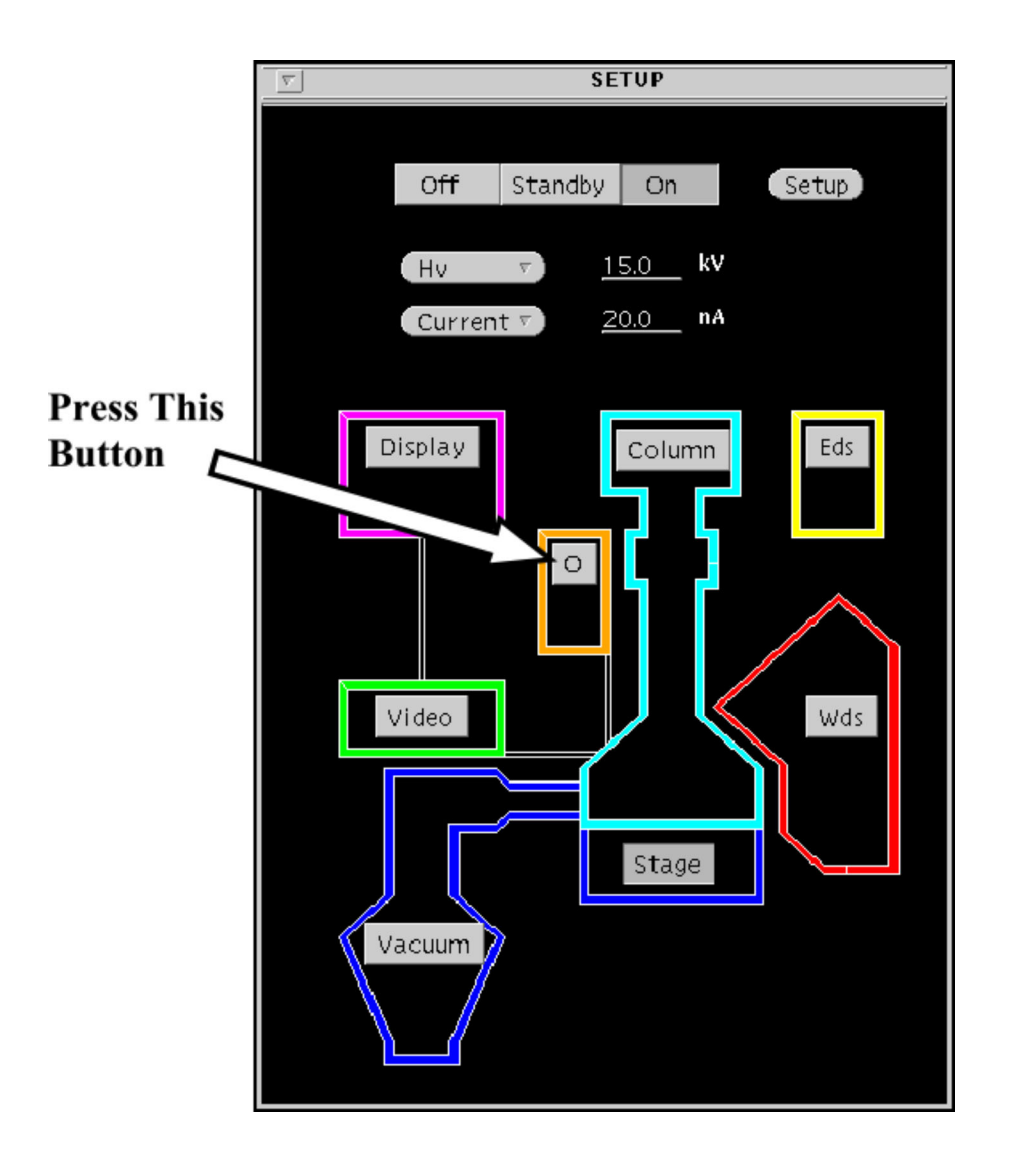

<span id="page-93-0"></span>**Turn the light off.**

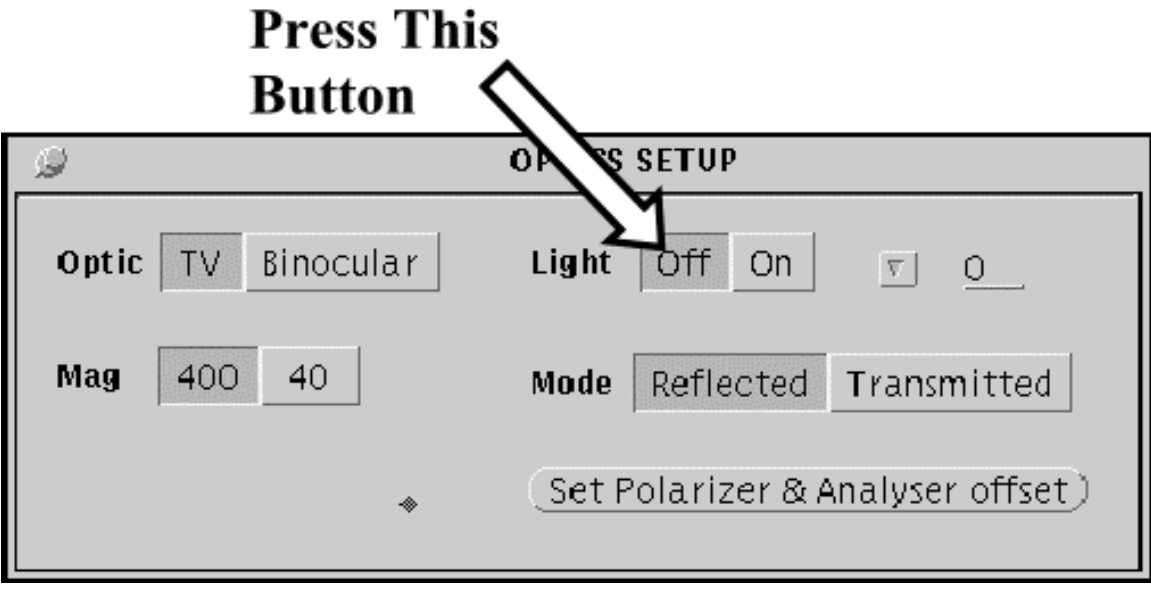

**Turn Scan Off.**

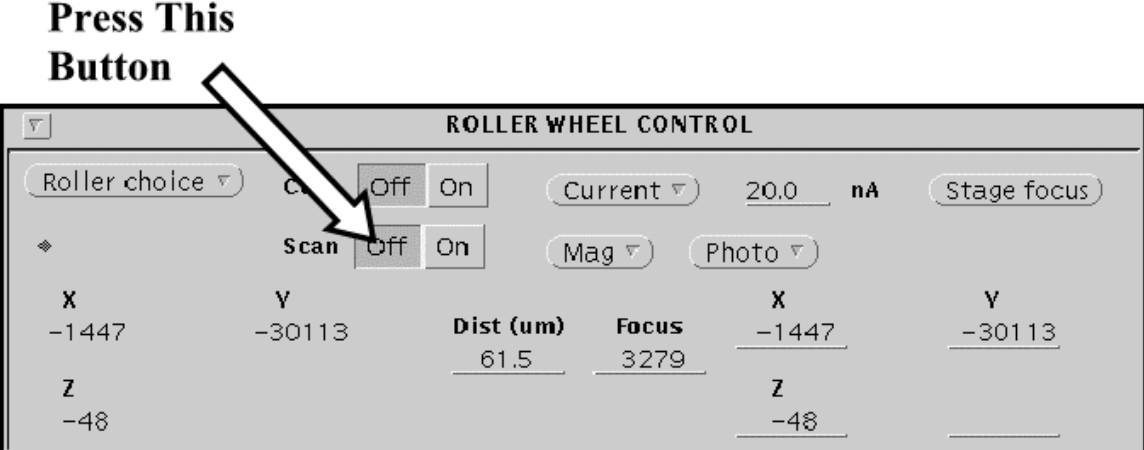

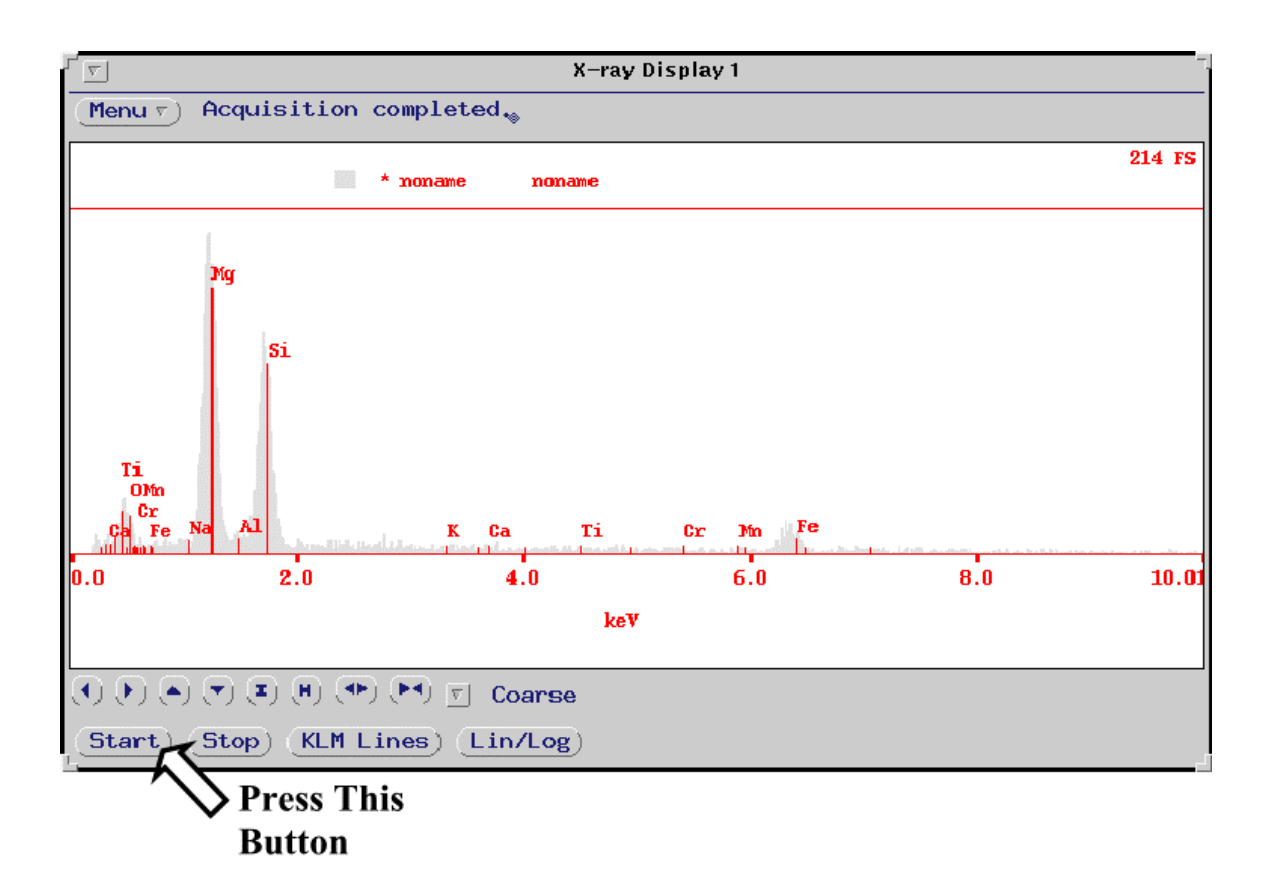

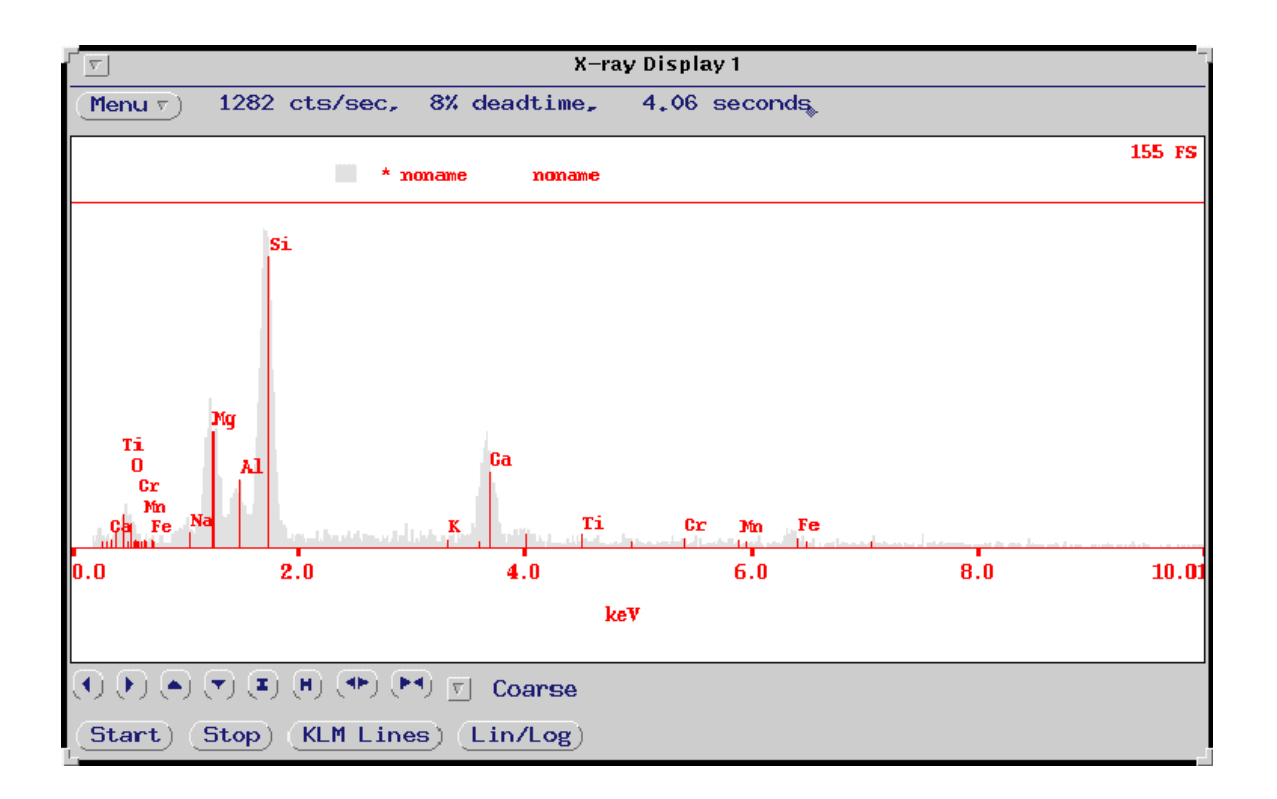

**The EDS will accumulate an X-ray spectra.**

**When the EDS spectrum is finished, turn the Scan on.**

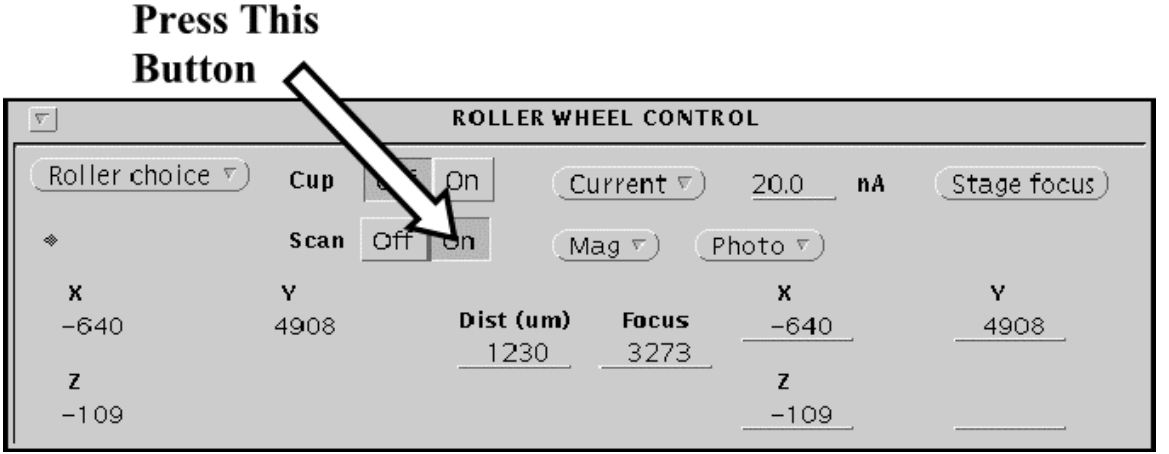

**Turn the light on.**

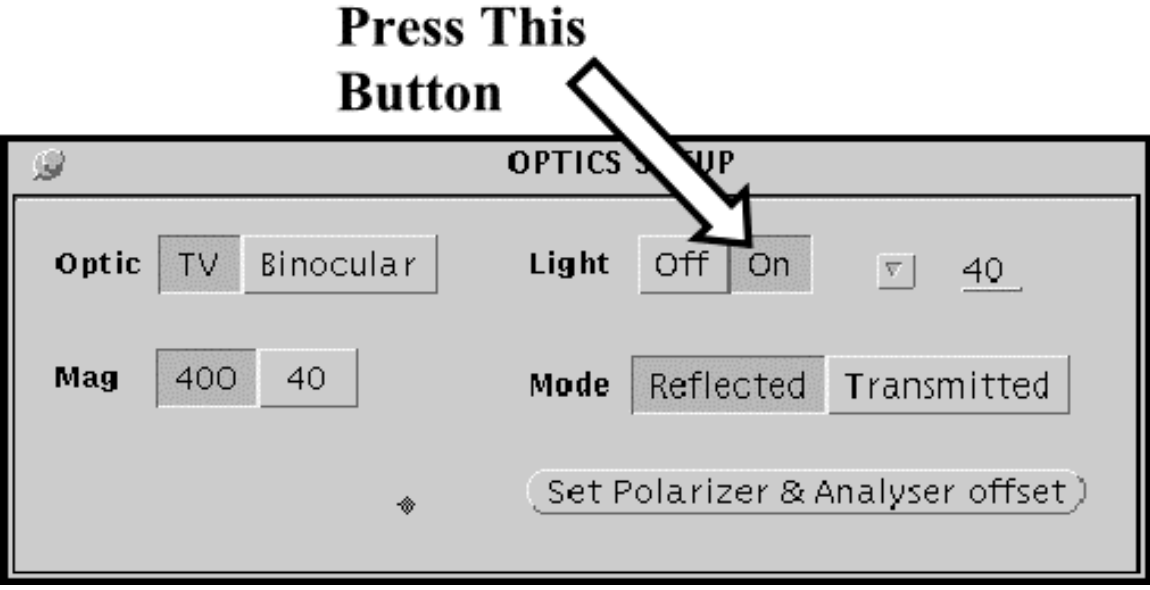

**[REPEAT STEPS 5 – 10](#page-93-0) for each EDS analysis point you want to analyze.**

## **Appendix 1**

#### **Analysis Screen Disappears after pressing Continue**

**If analysis screen disappears after you press the continue button for the final time you need to create another Define file that has a different name but the same elements and beam conditions to use for doing additional analyses.**

**To do this follow steps 1 and 2 beginning on page 65 of the Calibration Instruction Set (Define an Analysis File: Instruction Set 4b Update an existing file). In Step 2, use the file name you were previously using. Modify this name (e.g. add a number after it), and skip to Step 7 and continue following the instructions to the end. After saving the new file, start with Step 1 of this instruction set (Analysis Instruction Set 2a). Be sure to use the new file name in Step 3**

**TOP Analysis**

# **Appendix 2**

**Reset the Probe Marker**

**TOP**

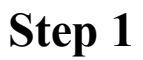

#### R-Click this button and select Probe Marker  $\sqrt{\ }$  from the pop-up menu.

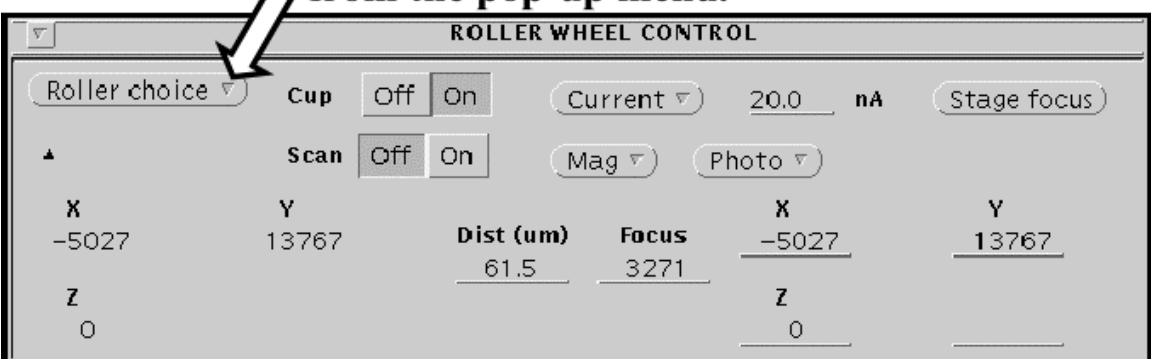

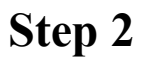

#### R-Click this button and select Stage / from the pop-up menu.

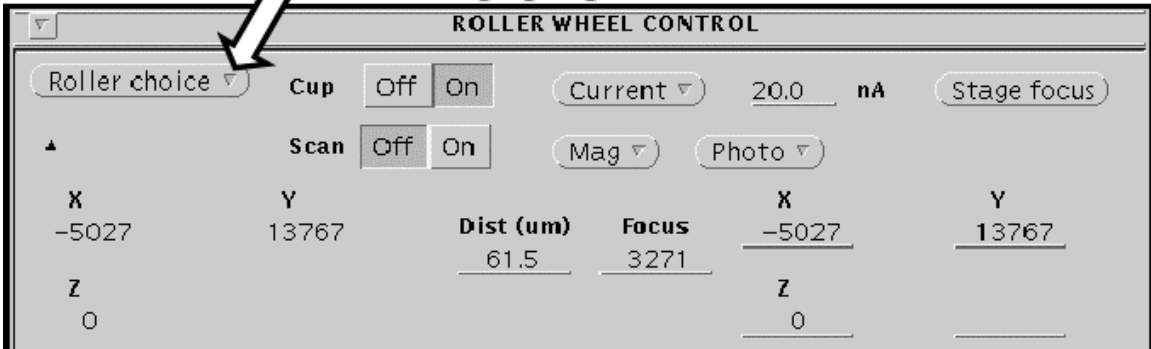

**Multipoint**

**Line Scan**

# **Appendix 3**

### **Adjust BSE Image Brightness and Contrast**

**TOP**

## **1: Using Automatic Mode: (easier)**

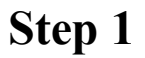

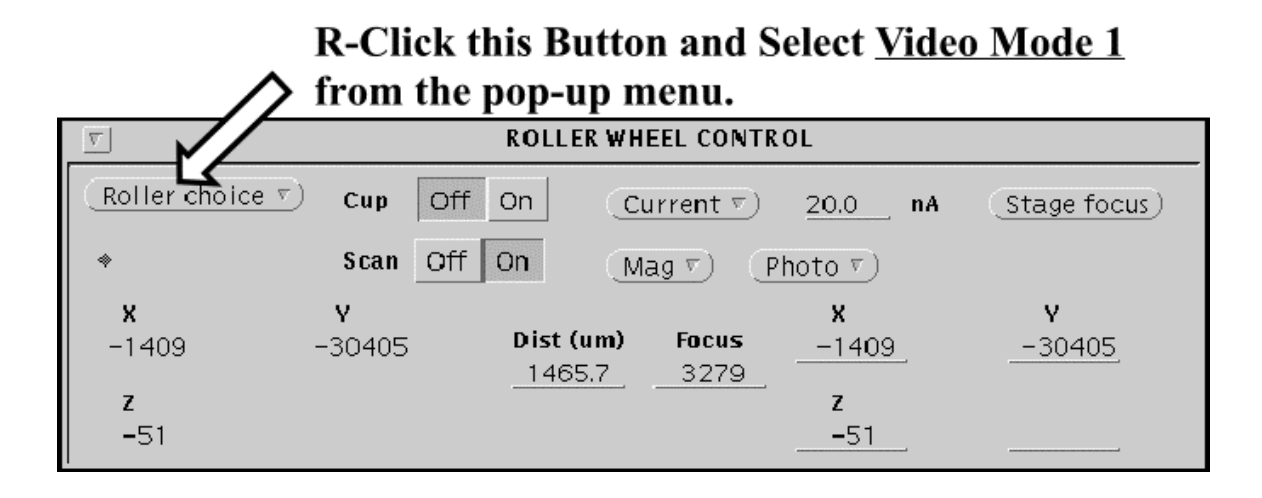

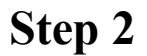

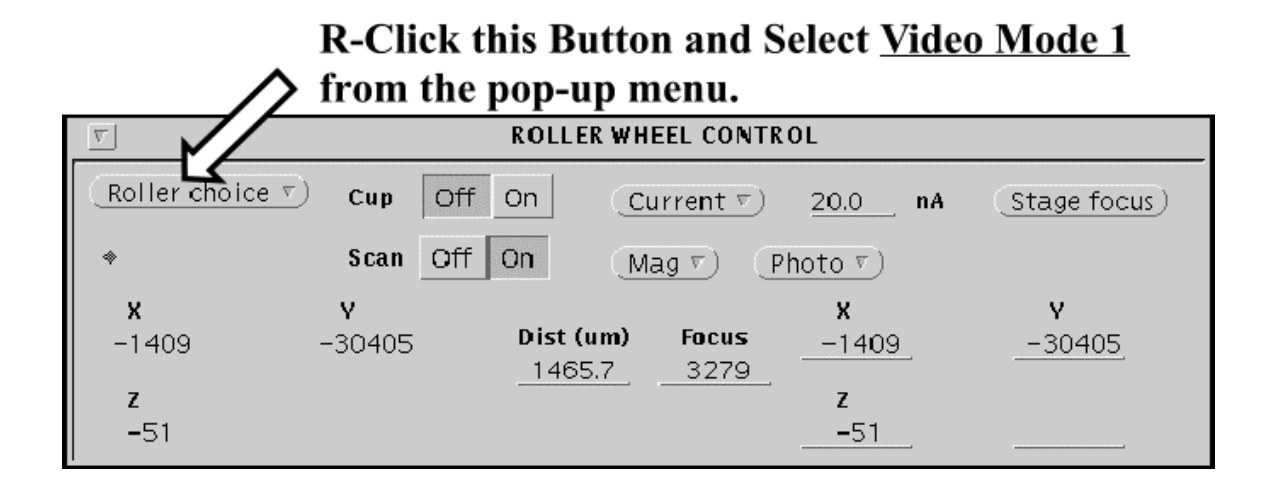
## **Step 3**

**When you are finished adjusting the contrast:**

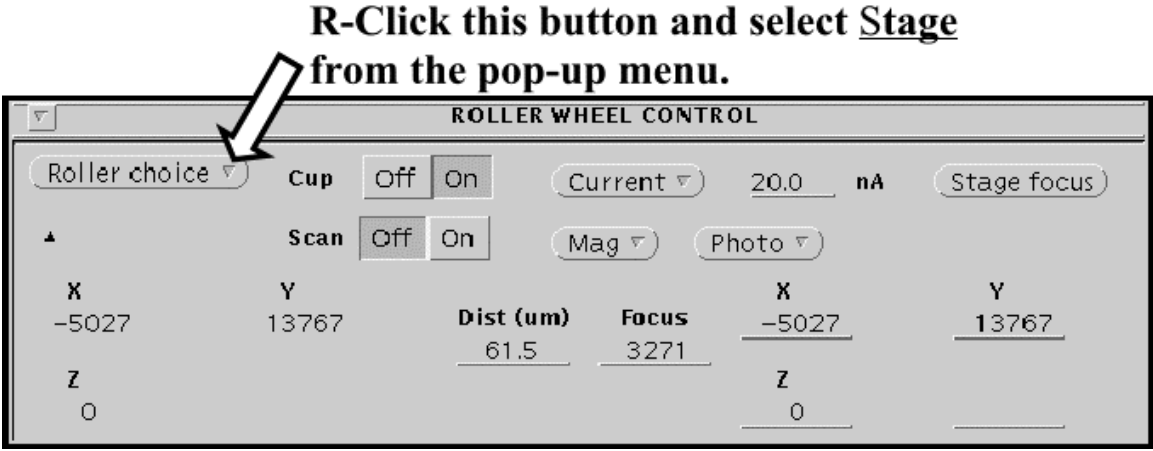

# **2: Using Manual Mode: (more control)**

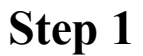

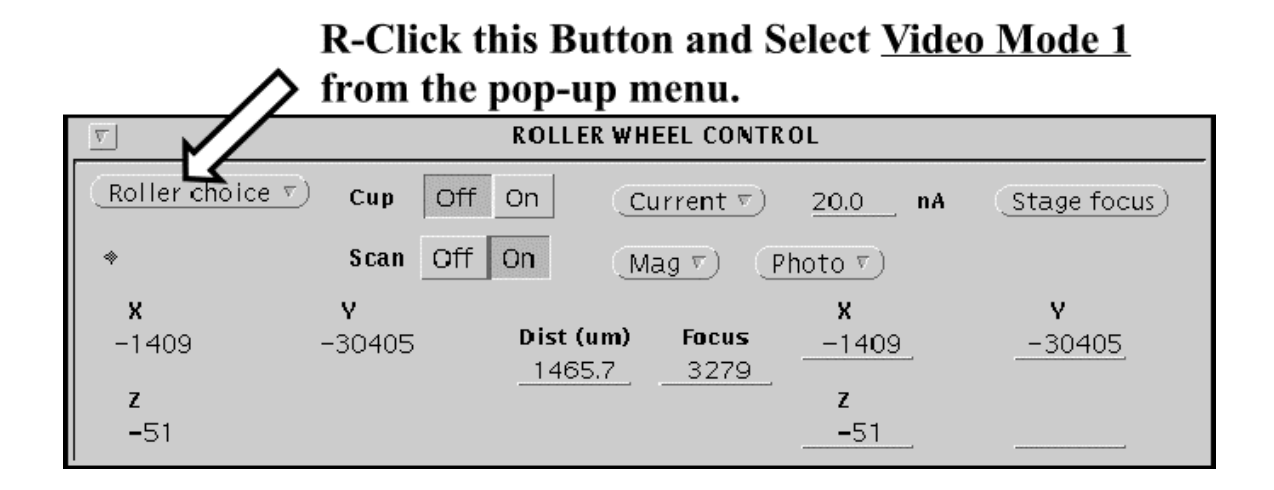

**Step 2**

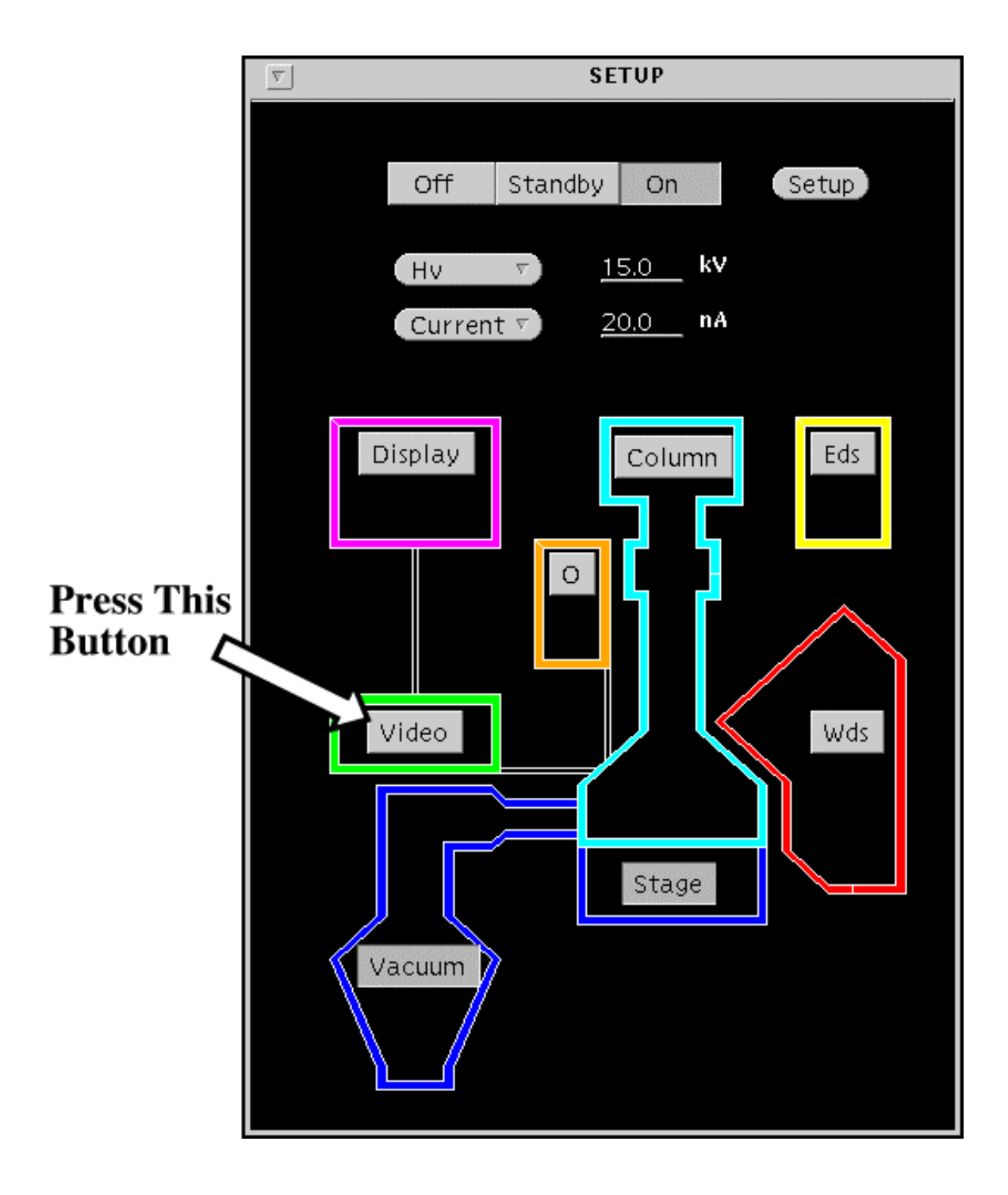

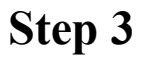

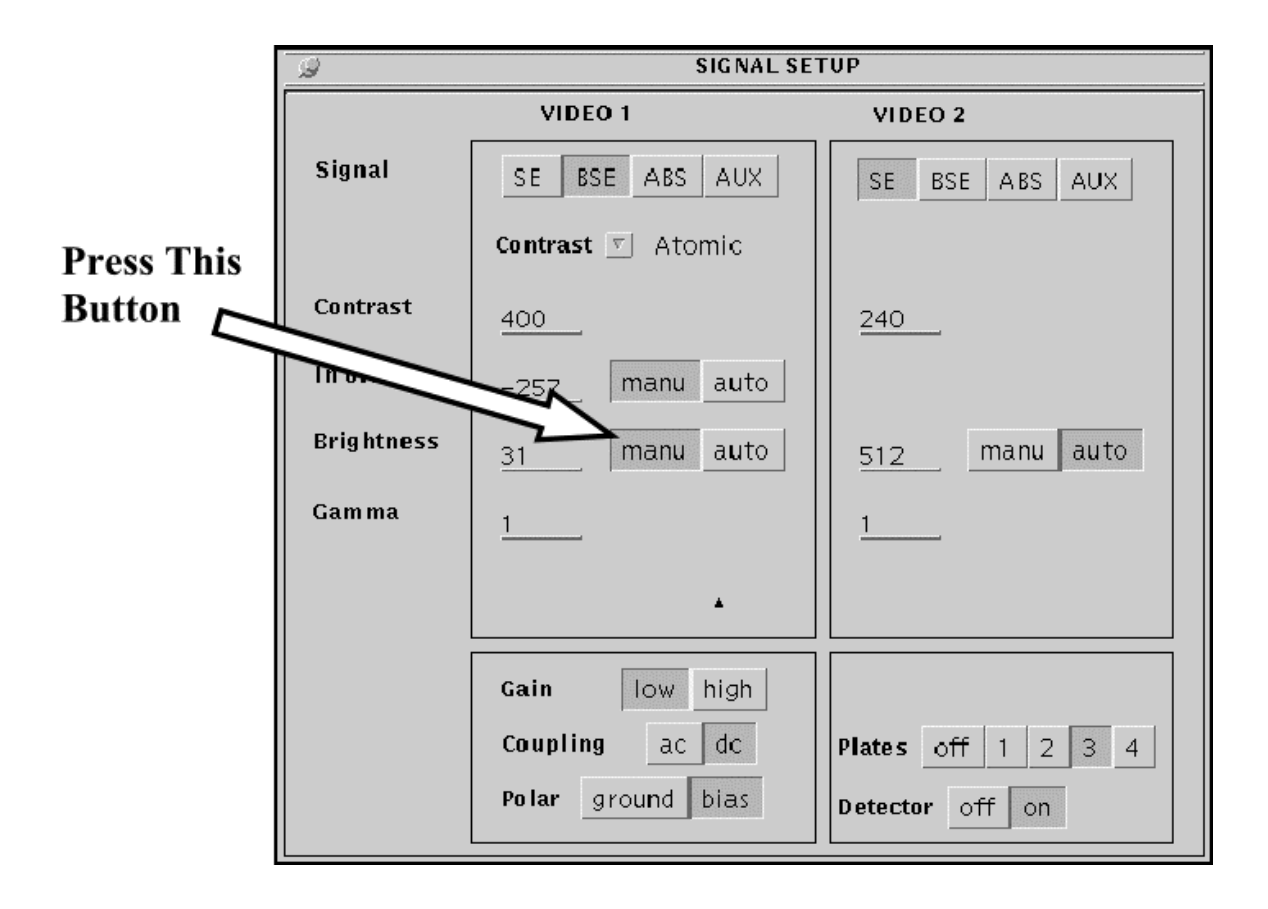

### **Step 4**

#### **Adjust Roller Wheel controls to obtain a good picture.**

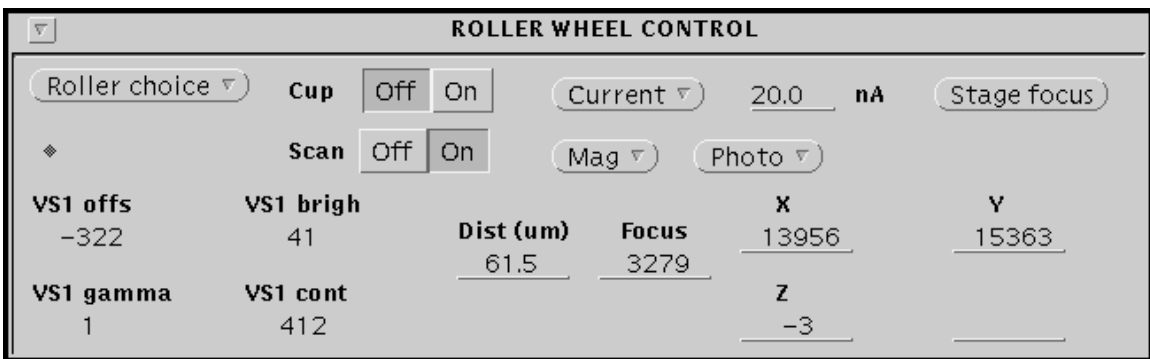

**VS1 Offset: Large changes in image brightness.**

**VS1 Brightness: Small changes in image brightness.**

**VS1 Gamma: Contrast for very bright objects (seldom used).**

**VS1 Contrast: Contrast adjustment.**

### **Step 5**

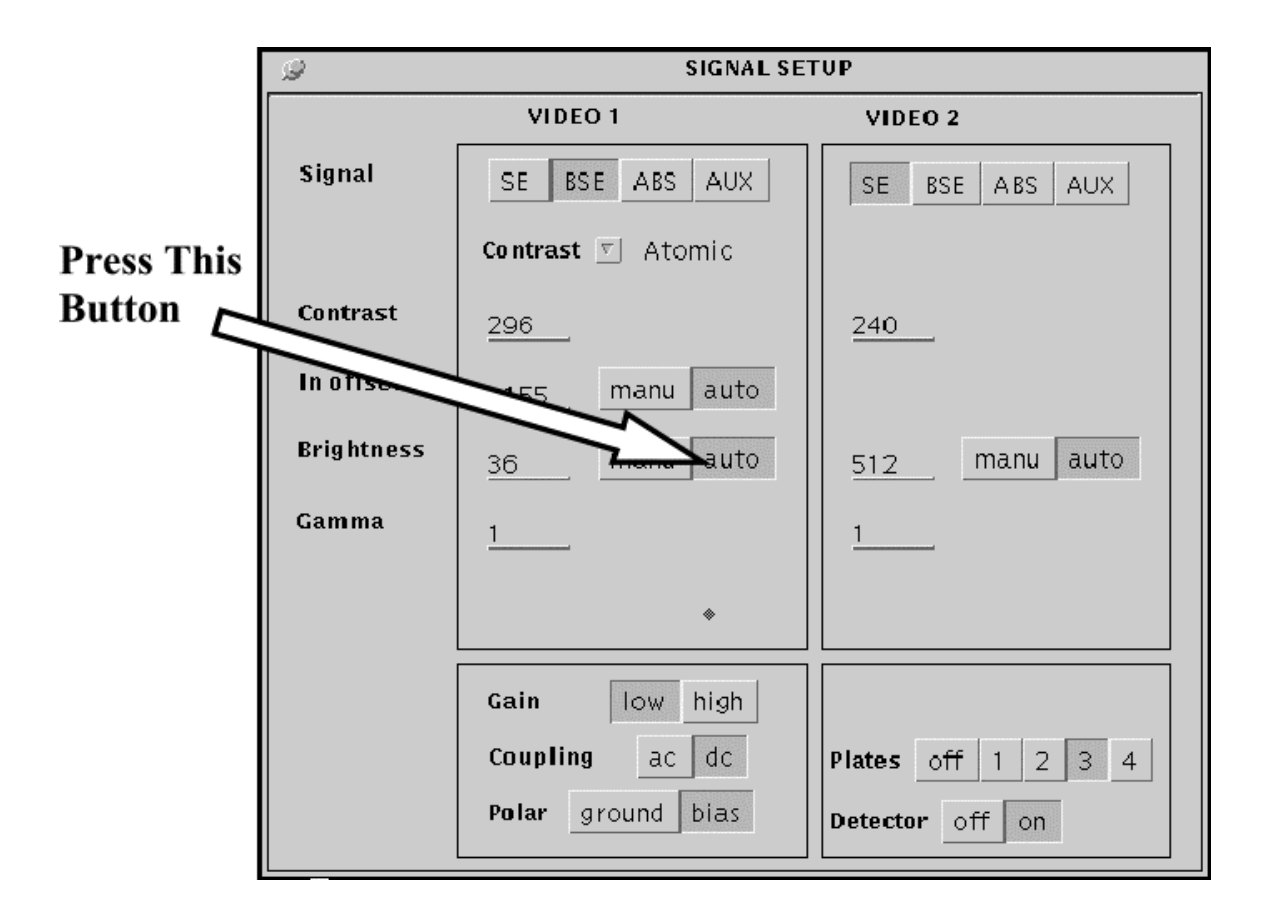

**When you are finished with the picture:**

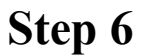

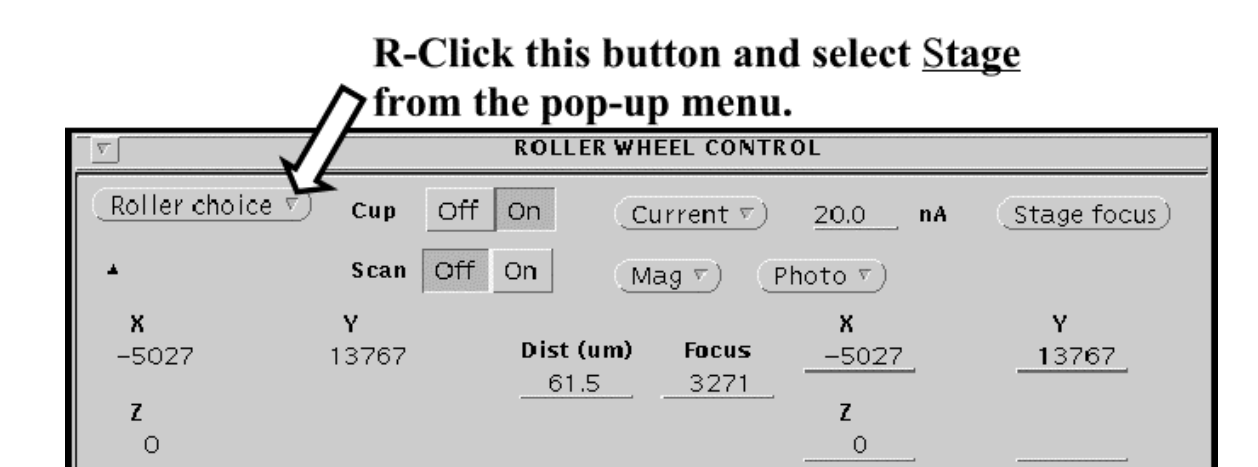